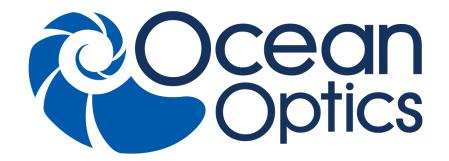

# OceanView Installation and Operation Manual

For Products: OceanView

Document: 000-20000-310-02-201602c

A HALMA COMPANY

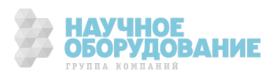

#### **AMERICAS & WORLD HEADQUARTERS**

**Phone:** +1 727-733-2447 **Fax:** +1 727-733-3962

Sales: info@oceanoptics.com Orders: orders@oceanoptics.com

Support: techsupport@oceanoptics.com

Ocean Optics, Inc. 830 Douglas Ave. Dunedin, FL 34698 USA

**Manufacturing & Logistics** 

4301 Metric Dr.

Winter Park, FL 32792

**USA** 

#### **EUROPE, MIDDLE EAST & AFRICA**

Phone: +31 26-319-0500

Fax: +31 26-319-0505

Email: info@oceanoptics.eu

Germany: +49 711-341696-0 UK: +44 1865-811118 France: +33 442-386-588 Sales & Support

Geograaf 24 6921 EW Duiven The Netherlands

**Manufacturing & Logistics** 

Maybachstrasse 11 73760 Ostfildern

Germany

#### **ASIA**

**Phone:** +86 21-6295-6600 **Fax:** +86 21-6295-6708

Email: asiasales@oceanoptics.com

Japan & Korea: +82 10-8514-3797

**Ocean Optics Asia** 

666 Gubei Road

Kirin Tower Suite 601B

Changning District

Shanghai PRC, 200336

### www.oceanoptics.com

#### Copyright © 2013 Ocean Optics, Inc.

All rights reserved. No part of this publication may be reproduced, stored in a retrieval system, or transmitted, by any means, electronic, mechanical, photocopying, recording, or otherwise, without written permission from Ocean Optics, Inc.

#### **Trademarks**

All products and services herein are the trademarks, service marks, registered trademarks or registered service marks of their respective owners.

#### **Limit of Liability**

Every effort has been made to make this manual as complete and as accurate as possible, but no warranty or fitness is implied. The information provided is on an "as is" basis. Ocean Optics, Inc. shall have neither liability nor responsibility to any person or entity with respect to any loss or damages arising from the information contained in this manual.

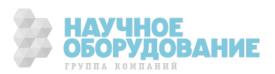

# **Table of Contents**

| About This Manual                                                                                                    | V11              |
|----------------------------------------------------------------------------------------------------|------------------|
| Document Purpose and Intended Audience                                                                                                    | vii              |
| What's New in this Document                                                                                                    | vii              |
| Document Summary                                                                                                    | vii              |
| Product-Related Documentation                                                                                                    | vii              |
|                                                                                                    |                  |
| Chapter 1: Introduction                                                                                                    | 1                |
| Product Overview                                                                                                    | 1                |
| USB Spectrometer and Device Control                                                                                                    | 1                |
| Features                                                                                                    | 2                |
| Spectroscopic Functions                                                                                                    | 4                |
| Getting Updates                                                                                                    | 4                |
|                                                                                                    |                  |
| Chapter 2: Installation                                                                                                    | 5                |
|                                                                                                    |                  |
| Overview                                                                                                    |                  |
|                                                                                                    | 5                |
| Overview                                                                                                    | 5                |
| OceanView Minimum System Requirements                                                                                                    | 5<br>5           |
| OceanView Minimum System Requirements                                                                                                    | 5<br>5<br>5      |
| OceanView Minimum System Requirements.  Installation.  Installing on a Windows Platform                                                                                               | 5<br>5<br>6      |
| OceanView Minimum System Requirements.  Installation.  Installing on a Windows Platform.  Installing on a Macintosh Platform.                                                         | 5<br>5<br>6<br>7 |
| OceanView Minimum System Requirements.  Installation.  Installing on a Windows Platform.  Installing on a Macintosh Platform.  Installing on a Linux Platform.                        | 55678            |
| OceanView Minimum System Requirements.  Installation.  Installing on a Windows Platform.  Installing on a Macintosh Platform.  Installing on a Linux Platform.  Retrieving from a CD. | 5                |
| OceanView Minimum System Requirements  Installation                                                                                                    |                  |
| OceanView Minimum System Requirements  Installation                                                                                                    |                  |

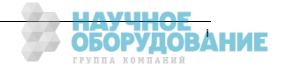

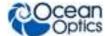

| Connecting Your Spectrometer            | 11 |
|-----------------------------------------|----|
| Chapter 3: User Interface               | 13 |
| Launching OceanView                     |    |
| Welcome Screen                          |    |
| Quick View                              | 14 |
| Spectroscopy Application Wizards        | 14 |
| Load a Saved Project                    | 15 |
| Restore Last Session                    |    |
| Views                                   | 16 |
| Graph View                              | 16 |
| Schematic View                          | 16 |
| Online Help                             | 17 |
| Main Window Controls                    | 18 |
| Creating a New Spectroscopy Application | 18 |
| Opening a Project                       | 18 |
| Saving a Project                        | 18 |
| Removing a Project                      | 19 |
| Using the Device Manager                | 19 |
| Start All File Writers                  | 19 |
| Control All Acquisitions                | 20 |
| Acquisition Parameter Controls          | 20 |
| Main Controls Tab                       | 22 |
| Flame Direct-Attach Accessories         | 26 |
| Add/Remove Controls Tab                 | 28 |
| GPIO Function                           | 28 |

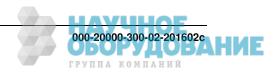

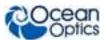

| Window Menu                       | 42 |
|-----------------------------------|----|
| Help Menu                         | 46 |
| Chapter 4: Wizards                | 47 |
| Overview                          | 47 |
| Select Data Source Wizard         | 47 |
| Set Acquisition Parameters Wizard | 47 |
| Select Spectroscopy Wizard        | 48 |
| Peak Metrics Wizard               | 56 |
| Strip Chart Wizard                | 58 |
| Splicing Spectral Data            | 60 |
| Chpater 5: Schematic View         | 63 |
| Overview                          |    |
| Using the Schematic View          |    |
| Spectrometers                     |    |
| Acquisitions                      |    |
| Displaying the Schematic View     |    |
| Sizing the Schematic View         |    |
| Schematic Icons                   |    |
| Devices                           |    |
| Nodes                             | 70 |
| Creating a Schematic View         |    |
| Order of Operations               |    |
| Icon Definitions                  |    |
| Absolute Value (Abs)              | 73 |
| Acquisition (Acquire)             |    |
| Add Color View (Color)            |    |
| Add Graph View (View)             |    |
| Add Scalar View (Scalar)          |    |
| Add (Add)                         | 75 |

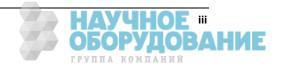

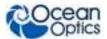

| Aggregate (Aggregate)                 | . 75 |
|---------------------------------------|------|
| Average (Avg)                         | . 76 |
| Background Estimation (Bk Est)        | . 76 |
| Blackbody (Blkbdy)                    | . 77 |
| Boxcar Filter (Bxcr)                  | . 77 |
| Ceiling (Ceiling)                     | . 77 |
| CIE L*a*b* (L*a*b*)                   | . 78 |
| CIE u'v'w' (u'v'w')                   | . 78 |
| CIE uv (uv)                           | . 78 |
| CIE xyz (xyz)                         | . 79 |
| CIE XYZ (XYZ)                         | . 79 |
| Color Rendering Index (CRI)           | . 79 |
| Constant (Const)                      | . 80 |
| Correlated Color Temperature (CCT)    | . 80 |
| Cosine (Cos)                          | . 80 |
| Data Property (DataProp)              | . 81 |
| Data Source (Outdated)                | . 81 |
| Data Source (DataSource)              | . 81 |
| Delta x (Delta x)                     | . 82 |
| Derivative spatially based (Deriv)    | . 83 |
| Divide (Div)                          | . 83 |
| Dominant Wavelength & Purity (Purity) | . 83 |
| Emissive Color (Emiss Color)          | . 84 |
| Energy, Power, Photons (EPP)          | . 84 |
| Evaluate Function (FnEval)            | . 84 |
| Exponential (Exp)                     | . 85 |
| File (File)                           | . 85 |
| File Writer                           | . 85 |
| Floor (Floor)                         | . 86 |
| Hunter Lab (Lab)                      | . 86 |
| Integral (Integr)                     | . 86 |
| Interpolation (Interp)                | . 87 |

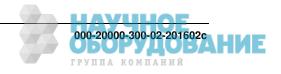

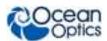

| Linear Regression (Reg)            | 87 |
|------------------------------------|----|
| Logarithm - base 10 (Log10)        | 88 |
| Maximum Value (Max)                | 88 |
| Minimum Value (Min)                | 88 |
| Multiply (Mult)                    | 89 |
| Natural Logarithm base e (Ln)      | 89 |
| Negate (Neg)                       | 89 |
| Output Control (Output Control)    | 89 |
| Peak Metrics (Metrics)             | 90 |
| Peaks (Peaks)                      | 91 |
| Photometry (Phtmet)                | 91 |
| Power (Pwr)                        | 92 |
| Reflective Color (Refl Color)      | 92 |
| Round (Round)                      | 93 |
| Running Average (RunAvg)           | 93 |
| Savitzky-Golay Filter (SGolayFilt) | 93 |
| Selector (Select)                  | 94 |
| Simulated Spectrometer             | 94 |
| Sine (sine)                        | 95 |
| Spectral Overlay (Capt)            | 95 |
| Spectrometer                       | 96 |
| Splice (Splice)                    | 96 |
| Square Root (SqRt)                 | 97 |
| Standard Deviation (StdDev)        | 97 |
| SubRange (SubRng)                  | 97 |
| Subtract (Subt)                    | 98 |
| Tangent (tan)                      | 98 |
| Time Derivative (Dx/Dt)            | 99 |
| Time Trend (Trend)                 | 99 |
| Unit Labels (Units)                | 99 |
| Update Rate (Rate)                 |    |
| Whiteness (Whiteness)              |    |

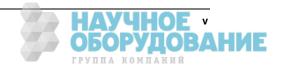

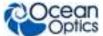

Index ......101

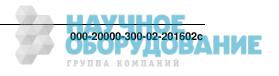

### **About This Manual**

### **Document Purpose and Intended Audience**

This document provides you with an installation and configuration instructions to get your system up and running.

#### What's New in this Document

This version of the OceanView Spectrometer Operating Software Installation and Operation Manual updates the Open Project procedure for Version 1.5.2.

### **Document Summary**

| Chapter                          | Description                                                                                                    |
|----------------------------------|----------------------------------------------------------------------------------------------------|
| Chapter 1: <u>Introduction</u>   | Provides an overview of the OceanView operating software.                                                                                       |
| Chapter 2: <u>Installation</u>   | Contains instructions for installing and configuring the OceanView software.                                                                    |
| Chapter 3: <u>User Interface</u> | Describes how to operate OceanView with the user interface provided. Descriptions include views possible, and the controls and menus available. |
| Chapter 4: Wizards               | Provides procedures for using the OceanView wizards to capture your measurement data.                                                           |
| Chapter 5: Schematic View        | Contains instructions for using the OceanView schematic view. A full description for each of the schematic view icons is provided.              |

### **Product-Related Documentation**

You can access documentation for Ocean Optics products by visiting our website at <a href="http://www.oceanoptics.com">http://www.oceanoptics.com</a>. Select Technical Operating Instructions, then choose the appropriate document from the available drop-down lists.

| Document for       | Document Location                                                                      |
|--------------------|----------------------------------------------------------------------------------------|
| OceanView software | http://oceanoptics.com///wp-content/uploads/OceanViewIO.pdf                            |
| ADC1000-USB        | http://oceanoptics.com/support/technical-documents/adc1000-usb-operating-instructions/ |

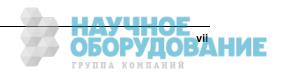

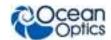

| Document for                  | Document Location                                                                                            |
|-------------------------------|----------------------------------------------------------------------------------------------------|
| Apex                          | http://oceanoptics.com///wp-content/uploads/Apex.pdf                                                         |
| External triggering           | http://oceanoptics.com///wp-content/uploads/External-Triggering-<br>Options Firmware3.0andAbove.pdf          |
| Flame                         | http://oceanoptics.com/wp-content/uploads/flame.pdf                                                          |
| Flame-NIR                     | http://oceanoptics.com/wp-content/uploads/FlameNIR.pdf                                                       |
| HR2000 and<br>HR2000CG-UV-NIR | http://oceanoptics.com/wp-content/uploads/hr2000.pdf                                                         |
| HR2000+                       | http://oceanoptics.com/wp-content/uploads/hr2000pdf                                                          |
| HR4000 and<br>HR4000CG-UV-NIR | http://oceanoptics.com///wp-content/uploads/hr4000.pdf                                                       |
| IDRaman micro                 | http://oceanoptics.com/wp-content/uploads/IDRaman-micro.pdf                                                  |
| IDRaman mini                  | http://oceanoptics.com///wp-content/uploads/IDRamanmini.pdf                                                  |
| IDRaman mini 2.0              | http://oceanoptics.com/wp-content/uploads/IDRamanmini2manual.pdf                                             |
| IDRaman reader                | http://oceanoptics.com/wp-content/uploads/IDRaman-reader-Installation-and-<br>Operation-Manual.pdf           |
| Jaz                           | http://oceanoptics.com///wp-content/uploads/Jazinstallationandoperation.pdf                                  |
| Maya2000 Series               | http://oceanoptics.com///wp-content/uploads/Maya.pdf                                                         |
| MayaLSL                       | http://oceanoptics.com///wp-content/uploads/MayaLSL.pdf                                                      |
| NIR Series                    | http://oceanoptics.com/wp-content/uploads/nir.pdf                                                            |
| NIRQuest Series               | http://oceanoptics.com///wp-content/uploads/nirquest.pdf                                                     |
| OOINLCorrect                  | http://oceanoptics.com/support/technical-documents/ooinlcorrect-linearity-coeff-proc/                        |
| QE65000                       | http://oceanoptics.com/wp-content/uploads/QE65000.pdf                                                        |
| QE65Pro                       | http://oceanoptics.com///wp-content/uploads/QE65Pro.pdf                                                      |
| QE Pro                        | http://oceanoptics.com///wp-content/uploads/QEPro.pdf                                                        |
| Red Tide                      | http://oceanoptics.com///wp-content/uploads/USB-650-Red-Tide-Installation-and-<br>Operation-Instructions.pdf |
| STS                           | http://oceanoptics.com///wp-content/uploads/STS-Install.pdf                                                  |

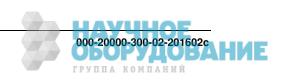

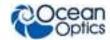

| Document for | Document Location                                                             |  |
|--------------|-------------------------------------------------------------------------------|--|
| USB2000      | http://oceanoptics.com/wp-content/uploads/USB2000-Operating-Instructions.pdf  |  |
| USB2000+     | http://oceanoptics.com/wp-content/uploads/USB2000-Operating-Instructions1.pdf |  |
| USB4000      | http://oceanoptics.com/support/technical-documents/                           |  |
| Ventana      | http://oceanoptics.com///wp-content/uploads/Ventana.pdf                       |  |

Ocean Optics offers a Glossary of spectroscopy terms to help you further understand your state-of-the-art products and how they function, located at: <a href="http://oceanoptics.com/glossary/">http://oceanoptics.com/glossary/</a>.

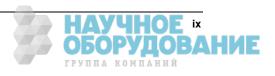

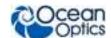

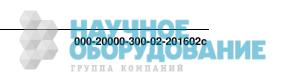

# **Chapter 1**

# Introduction

### **Product Overview**

Ocean Optics has taken Java-based spectroscopy software to the next level with OceanView. This next logical step in the evolution of spectrometer software provides good stability, persistence of user settings, a broad scope of device features, and consistent file saving and loading procedures.

OceanView operates on 32- and 64-bit Windows, Macintosh and Linux operating systems. The software can control any Ocean Optics USB spectrometer.

For the latest release notes, see OceanView on our Software Downloads page.

# **USB Spectrometer and Device Control**

OceanView easily manages multiple USB communication spectrometers – each with different acquisition parameters – in multiple windows, and provides graphical and numeric representation of spectra from each spectrometer. Using OceanView, you can combine data from multiple sources for applications that include upwelling/downwelling measurements, dual-beam referencing and process monitoring.

OceanView can be used with the following Ocean Optics spectrometers when they are interfacing to a computer through their USB port:

- Apex 785 Raman Spectrometer
- Flame -S and Flame-T Spectrometers
- HR2000 High-resolution Spectrometer
- HR2000+High-resolution Spectrometer
- HR4000 High-resolution Spectrometer
- Jaz System
- Maya 2000 and Maya 2000-Pro Spectrometers
- Maya LSL Spectrometer
- NIR-512 Near-IR Spectrometer
- NIR256-2.1 and NIR256-2.5 Near-IR Spectrometers
- NIRQuest512-1.7, NIRQuest512-1.9, 512-2.2 and 512-2.5 Near-IR Spectrometers
- NIRQuest256-2.1 and 256-2.5 Near-IR Spectrometers

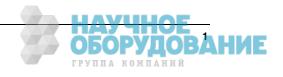

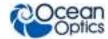

- QE65000 Scientific-grade Spectrometer
- QE65 Pro Scientific-grade Spectrometer
- QE Pro Spectrometer
- STS Micro Spectrometers
- Torus Spectrometer
- USB650 Spectrometer
- USB2000 Spectrometer
- USB2000+ Spectrometer
- USB2000-FLG Spectrometer
- USB4000 Spectrometer
- Ventana High Sensitivity Spectrometers

OceanView also supports the following USB devices:

- ADC1000-USB A/D Converter
- Flame Direct Attach UV-VIS Integrated Sampling System
- Flame Direct Attach VIS-NIR Integrated Sampling System
- IDRaman micro
- IDRaman mini
- IDRaman mini 2.0
- IDRaman reader
- ISS-UV-VIS
- USB-AOUT Analog Output Module

### **Features**

- Customizable user-interface that allows you to choose what data you want to display and which items to display on the toolbars and menus.
- Persistence of user settings including:
  - File locations
  - Acquisition parameters
  - Menu settings (hiding/showing of menu items)
  - Graph view customization
- Capability of manually saving project settings (source, processing type, acquisition parameters, data view customization) and reloading them again later.
- Ability to perform specialized calculations on spectral and other measurement data, including:
  - Derivatives and integrals of spectral data

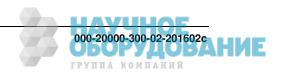

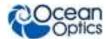

- Spectral arithmetic
- Ratiometric on the same spectrum or between 2 different spectra
- Interpolation, subsetting and concatenation of a spectrum
- Support of the following experiments/processing modes:
  - Quick View (formerly Scope Mode)
  - Quick View Minus Background
  - Absorbance
  - Reflection
  - Fluorescence
  - Transmission
  - Raman
  - Quick View Fluorescence
  - Relative Irradiance
  - Absolute Irradiance
  - Color
  - Photometry
  - Concentration
  - Energy, Power, Photons
  - Strip Charts
  - Spectral Math/Arithmetic
  - Spectral Splicing
  - Color
  - Photometry
  - Peak metrics
- Schematic view for processing spectral data on the fly and for customizing your experiment (data acquisition)

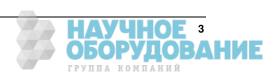

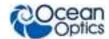

# **Spectroscopic Functions**

OceanView allows you to perform the three basic spectroscopic experiments – absorbance, reflectance and emission, as well as absolute irradiance and Raman. Signal-processing functions such as electrical dark-signal correction, boxcar pixel smoothing and signal averaging are also included. Scope mode, the spectrometer operating mode in which raw data (signal) is acquired by the detector, allows you to establish these signal-conditioning parameters. The basic concept for the software is that real-time display of data allows users to evaluate the effectiveness of their experimental setups and data processing selections, make changes to these parameters, instantly see the effects and save the data. Most spectrometer-system operating software does not allow such signal-conditioning flexibility.

With OceanView, you can perform time-acquisition experiments for kinetics applications. As part of the time-acquisition function (strip charts), you can monitor and report single wavelengths, and you can average between wavelengths and find the integral between two wavelengths. In addition, you can perform reference monitoring in a variety of ways: single wavelength (1 or 2 channels), integrated intensity (starting and ending wavelengths for 1 or 2 channels) and wavelength-by-wavelength (2 channels).

OceanView gives you complete control of setting the parameters for all system functions such as acquiring data, designing the graph display, and using spectra overlays. OceanView has the benefit of providing various software-controlled triggering options for external events such as laser firing or light source pulsing.

Other advanced features give you several data-collection options. You can independently store and retrieve dark, reference, sample and processed spectra. All data can be saved to disk using autoincremented filenames. You can save data as ASCII files. One feature prints the spectra and another copies spectral data into other software such as Excel and Word.

# **Getting Updates**

OceanView software features one year of free web-based, automatic upgrades when you buy the software. OceanView alerts you when updates are available with a pop-up in the lower right corner of your screen. You can also get updates using the menu item **Help | Check for Updates**.

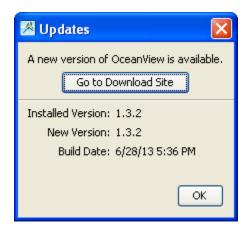

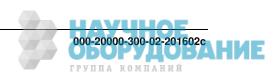

# **Chapter 2**

# Installation

### **Overview**

The following sections will guide you in installing OceanView on a Windows, Macintosh or Linux operating system.

#### Caution

Do NOT connect the spectrometer to the computer until you install the OceanView software. Follow the instructions below to properly connect and configure your system.

# **OceanView Minimum System Requirements**

Monitor resolution: 1024 X 768 or higher RAM: 1.5 GB or higher

Processor: Intel Core II Duo @ 1.4 GHz or better

Intel Core Duo @ 2.0 GHz or better AMD Athlon Neo X2 @ 1.6 GHz or better

Intel Atom @ 2.13 GHz or better

AMD Athlon 64 x2 @ 1.7 GHz or better

HD Space: 300 MB free space

#### **Note**

Most processors produced in 2010 and later should work well with OceanView. OceanView does not run on tablets with ARM processors.

### Installation

Download OceanView from the link you received in your e-mail. If you have purchased a CD, download the file appropriate for your computer system from the CD.

Installation instructions are included below for installing OceanView on each of the following operating systems:

• Microsoft Windows – XP, Vista, 7, 8, 8.1, 10; 32-bit and 64-bit

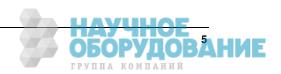

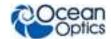

#### **Note**

Do not install OceanView on a Windows 32-bit computer that is currently running SpectraSuite or OmniDriver (and using EZUSB).

- Apple Macintosh OSX 10.5 or higher on Intel processor
- Linux Any version released for an x86 or amd64 platform since 2010

Example: CentOS(Version 5.5), and Ubuntu (version 10.4LTS)

### **Installing on a Windows Platform**

Total download is approximately 64 MB (32-bit) or 71 MB (64-bit).

#### ► Procedure

- 1. Close all other applications running on the computer.
- 2. Start Internet Explorer.
- 3. Navigate to the link you received to the OceanView software in your email and click on the OceanView software appropriate for your Windows operating system.
- 4. Save the software to the desired location. The default installation directory is \Program Files\Ocean Optics\OceanView.
- 5. The installer wizard guides you through the installation process. The OceanView icon location is **Start | Programs | Ocean Optics | OceanView | OceanView** and the current user's desktop.

#### **Device Driver Issues**

Hardware device driver installation is seamless on Microsoft Windows operating systems when you connect your spectrometer to your computer. However, some Windows systems can require a bit more care when connecting your spectrometer for the first time.

If your spectrometer is not recognized by OceanView running on your computer, you need to manually install the spectrometer drivers using the procedure below.

#### **Windows Driver Manual Installation Process**

Use the following procedure when connecting your spectrometer to a Windows system. Steps may vary slightly depending on the version of Windows.

#### ► Procedure

- 1. Open the Control Panel and click **Device Manager**.
- 2. Under **Other devices**, right-click on the Ocean Optics spectrometer and choose update driver software. The following screen appears:

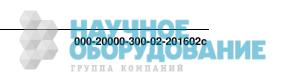

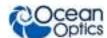

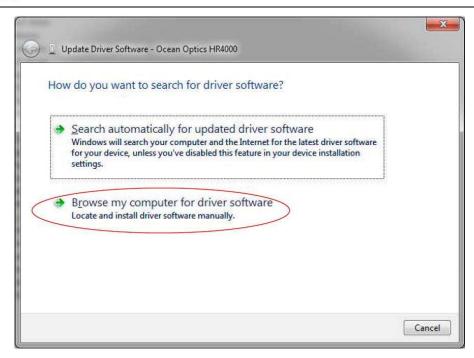

- 3. Choose Browse my computer for driver software.
- 4. Navigate to C:\Program Files\Ocean Optics\OceanView\SystemFiles and click **OK**. Then click **Next**.
- 5. When the following pop-up screen appears, choose **Install this driver software anyway**.

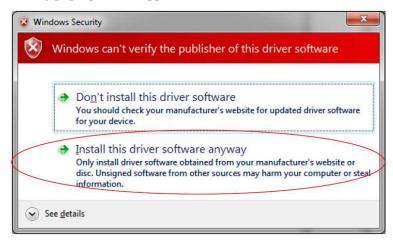

6. When the driver installation is successful, the software will recognize your spectrometer.

### **Installing on a Macintosh Platform**

You must be logged on as an administrative user to install OceanView on your Mac. Total download is approximately 35 MB.

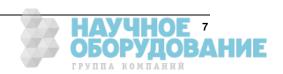

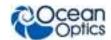

#### **Note**

Newer versions of MacOSX do not ship with Java so you may need to manually install a recent Java release before installing OceanView. Instructions to download a recent Java release for different versions of OSX can be found at: http://support.apple.com/kb/HT5648

There is also a direct link for the Java for OSX 10.7.3 and newer at: <a href="http://www.java.com/en/download/manual.jsp#mac">http://www.java.com/en/download/manual.jsp#mac</a>

#### ▶ Procedure

- 1. Navigate to the link you received to the OceanView software and download the installer (OceanViewSetup\_Mac.dmg).
- 2. Double-click the OceanViewSetup\_Mac.dmg file to mount the disk image. A new OceanView icon resembling a disk drive appears on your desktop. The new icon should open automatically (if it doesn't, double-click it).
- 3. Drag the OceanView.app icon to the Applications folder icon to install. OceanView can then be launched from the Applications folder. If desired, double-click the Applications folder and drag the OceanView icon from Applications to the Dock to be able to launch it more conveniently.
- 4. When the installation is complete, drag the OceanView drive icon to the trash can.

### **Installing on a Linux Platform**

Total download is approximately 75 MB (32-bit) or 67 MB (64-bit).

#### ▶ Procedure

1. Navigate to the link you received to the OceanView software in your email and download the appropriate Linux OceanView installer.

#### **Note**

The example below is for a 64 bit installer downloaded to the desktop. Change 64 to 32 and the file location as needed for your installation.

2. Start a terminal window and enter the following commands:

chmod 755 ~/Desktop/OceanViewSetup\_Linux64.bin gksudo ~/Desktop/OceanViewSetup\_Linux64.bin

You are prompted for your password, which allows you to execute the setup as root. Contact your system administrator if you do not have the password. If the gksudo command does not work (it may not be set up for your user account), then enter the following:

su

(enter password for root)

~/Desktop/OceanViewSetup\_Linux64.bin

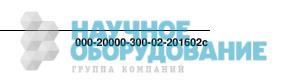

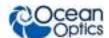

The Linux version of OceanView requires some libraries that may not be installed by default, depending on the Linux distribution. The following are libraries are required and are not provided as part of OceanView:

- libstdc++ version 6 or newer
- libXp version 6 or newer
- libusb version 0.1.10 or newer (should be provided in a libusb package or can be downloaded from http://libusb.sourceforge.net/download.html#stable)
- 3. It may be necessary to modify SELinux (Security Enhanced Linux) restrictions before OceanView will run. It is possible to remove SELinux auditing by running 'setenforce Permissive' as root or by customizing your SELinux policies. The OceanView installer does not modify system security settings.

#### **Note**

The default installation directory is /usr/local/OceanOptics/OceanView.

A symbolic link is put in /usr/bin so that you can enter OceanView on any command line to start the program.

The OceanView icon location varies by installation, but will be under either Applications or Other under the Application Launcher menu.

### Retrieving from a CD

If you purchased a CD for OceanView, use this procedure to retrieve the installation files.

#### Procedure

- 1. Insert the CD that you received containing your OceanView software into your computer.
- 2. Select the OceanView software for your computer's operating platform via the CD interface. Then follow the prompts in the installation wizard.

--OR--

Browse to the appropriate OceanView set-up file for your computer and double-click it to start the software installation. Set-up files are as follows:

- Windows 32-bit: OceanViewSetup\_Windows 32.exe
- Windows 64-bit: OceanViewSetup Windows 64.exe
- Mac: OceanViewSetup\_Mac.dmg
- Linux 32-bit: OceanViewSetup\_Linux32.bin
- Linux 64-bit: OceanViewSetup\_Linux64.bin

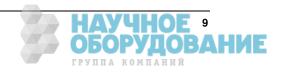

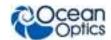

### **Product Activation**

### Licensing

You can activate your OceanView software conveniently online by selecting **Help --> Licensing** and entering the product key in the **OceanView Licensing** dialog box that you received when you purchased the software when you first install the software.

If you do not have an Internet connection, click **Offline Registration** to display the Product Activation wizard. Using this wizard, you can then save an activation request file and send it to Ocean Optics via an Internet-connected device. Ocean Optics will then reply with your Activation Request file that you must apply using Step 3 of the Product Activation wizard.

The **OceanView Licensing** dialog box also allows you to deactivate your software license.

### Starting Your 10 Day Free Trial

If you have downloaded OceanView with the 10-day free trial, you will have access to full functionality when you activate your license. All data and projects saved during your 10 day free trial will be available when the software is activated using a valid product key. Contact <a href="mailto:info@oceanoptics.com">info@oceanoptics.com</a> to purchase OceanView licenses.

#### ► Procedure

- 1. Double-click the OceanView icon on your Desktop to start the software.
- 2. Click the **Cancel** button in the OceanView Product Activation dialog box that opens to start your 10 day free trial with a fully functional version of OceanView.

### **Using Your Product Key to Activate Your Software**

#### **Note**

An Internet connection is required to activate your software using a valid product key. If an Internet connection is not available, contact <a href="mailto:info@oceanoptics.com">info@oceanoptics.com</a> for the offline activation procedure.

#### Procedure

- 1. Double-click the OceanView icon ( ) on your Desktop to start the software.
- 2. Click **Next** in the OceanView Product Activation dialog box to enter your product key.
- 3. Copy the product key from the email you received and paste it into the product key box.
- 4. Click the **Register Software** button to validate your product key.
- 5. Click **Finish** to complete the software registration.

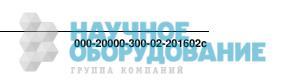

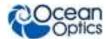

If you see the message below, check your Internet connection and click the **Register Software** button again. If the computer is connected to the Internet and you still cannot register your software, contact <a href="mailto:info@oceanoptics.com">info@oceanoptics.com</a> for assistance.

There is a problem with Licensing. Contact Ocean Optics, Inc. for help.

# Deactivating Your Product Key for Software Installation on Another Computer

With the exception of multi-license packs, your product key is only valid for use on two computers at a time. A deactivation option is available in OceanView if you want to deactivate your product key on one computer so you can use it on another computer.

#### ▶ Procedure

- 1. Go to Help | Licensing.
- 2. Click **Deactivate**. The following warning will appear:

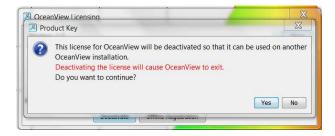

3. Click **Yes** to deactivate the license. OceanView closes and the license will be available for use on another computer.

# **Connecting Your Spectrometer**

Once you have installed OceanView, you can install your spectrometer. Most Ocean Optics spectrometers connect to your computer using a USB cable. However, refer to your spectrometer manual for specific spectrometer installation instructions (see <a href="Product-Related Documentation">Product-Related Documentation</a>). Be sure to allow sufficient time for the drivers to install before starting OceanView.

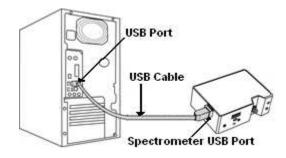

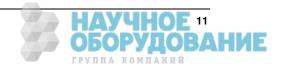

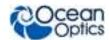

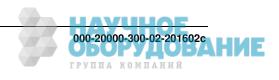

# **Chapter 3**

# **User Interface**

# Launching OceanView

Once you have installed your software and connected your spectrometer, you are ready start using OceanView. Launching OceanView differs, depending on your operating system and where you have placed your OceanView program files.

For PCs running Microsoft Windows, the default location is **Start | Programs | Ocean Optics | OceanView | OceanView.** 

For Mac computers, the default location is the Applications folder.

### **Welcome Screen**

When you start OceanView, a Welcome screen appears asking what you would like to do.

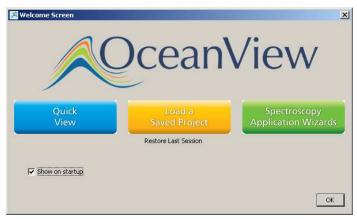

Select from the following tasks:

- Quick View -- Displays the spectrum in Quick View mode showing raw, unprocessed data. This is uncorrected for instrument response vs. wavelength. Quick View shows you a live shot of what the spectrometer is "seeing." From Quick View you can construct modes for different techniques.
- Load a Saved Project Loads a previously saved project. Click Restore Last Session to reload the schematic and views as they were when the software was last closed.

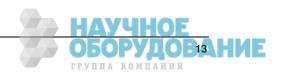

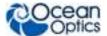

• **Spectroscopy Application Wizards** – Use this function to set up a measurement using simple step-by-step wizards. A large range of applications is available. See <u>Spectroscopy Application Wizards</u>.

You can skip this window in the future by unchecking **Show on startup** at the bottom of the screen.

Click **OK** once the selection is made on this window.

#### **Quick View**

Select **Quick View** to display spectra for all the attached devices in a raw, unprocessed data view useful for setting acquisitions parameters and troubleshooting. This mode was previously referred to as Scope mode in Ocean Optics' SpectraSuite and OOIBase32 software. This is the raw signal from the detector and is proportional to the voltage induced by the light falling on the detector.

It is very important to realize that this is uncalibrated data and that a counts signal does not represent a particular power or energy from one wavelength to the next. Because the response of the detector is linear, twice the counts at a particular wavelength do indicate that the amount of light at that wavelength has "doubled." However, a small peak relative to a big peak does not indicate that there is less or more light at a particular wavelength relative to another. To understand the true relationship you need to do a relative measurement (including relative irradiance), or if you want a quantified result, an absolute irradiance measurement.

To display a Quick View spectrum for all the attached devices, do one of the following:

- Select the Quick View option from the Welcome Screen and click **OK**.
- Click the **x** in the upper right corner of the Welcome Screen.

#### Tip

Remove the checkmark from the **Show on startup** option in the Welcome Screen and the software will also start in Quick View.

### **Spectroscopy Application Wizards**

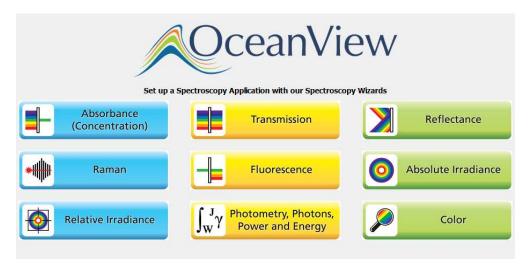

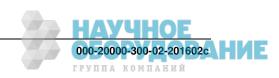

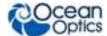

#### Procedure

- 1. Select **Spectroscopy Application Wizards** and click **OK** to open the Wizard selection dialog box
- 2. Select the processed mode you want to enter and click **Next**. The wizard will take you through all the necessary steps to optimize your acquisition and enter the desired processing mode.

The wizards can also be accessed by clicking the **Create a new spectroscopy application** button ( ) or by selecting the **File** | **Create a new spectroscopy application** menu item. See Chapter 4: <u>Wizards</u> for more information on using OceanView wizards.

### Load a Saved Project

With the new persistence functionality and ability to save and reload projects, you can quickly enter a processed mode by reloading a previously saved project.

#### **▶** Procedure

- 1. Select **Load a Saved Project** to view the list of previously saved projects.
- 2. Select the project you want to load and click **OK**. Your project will reload and even warn you if you are reloading Reference or Background data that should be updated to ensure accurate measurements.

#### **Note**

To load a project, you must have the same spectrometer(s) that were used to create the project connected to the computer before you can load the project. The project will not load if the spectrometers used to create it are not connected to the computer.

You can also load a project by clicking the Open Project button ( or by selecting the **File** | **Open Project** menu item.

Save projects by clicking the Save project button ( ) or selecting the **File** | **Save Project** menu item.

### **Restore Last Session**

Select **Restore Last Session** and click **OK** to open the software just as you left it when you last closed it. The settings and customization from the previous session will reload. If the previous session included Reference and Dark data, you will be warned that you are reloading data that should be updated to ensure accurate measurements.

#### **Note**

To restore a previous session, you must have the same spectrometer(s) that were connected when you last closed OceanView attached to the computer before you can reload the session. The session will not load if the spectrometers used to create it are not connected to the computer.

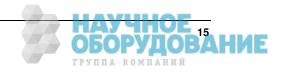

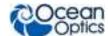

### **Views**

OceanView offers two different views: Graph View and Schematic View.

### **Graph View**

The Graph view shows the spectrum graph as well as offering Graph Layer Options, Strip Charts, Spectral Splicing, and Peak finding. See <u>Acquisition Parameter Controls</u> for information about the parameter controls in the Acquisition Group window.

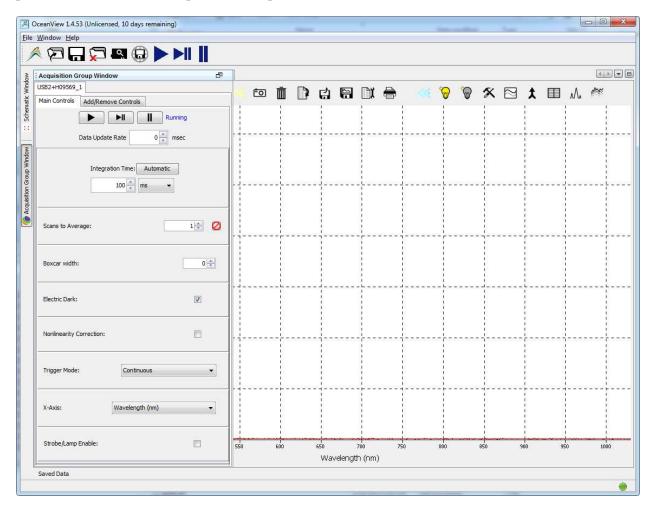

#### **Schematic View**

The Schematic View presents data from your device(s) in a diagram format. The Schematic View provides you with all of the functionality of the Window view, plus the following enhanced capabilities:

- Algorithm nodes allow for math functions such as ratios, adding multiple spectra, and adding a constant to spectra.
- Set a subrange ability to focus on a specific subset of the spectrum

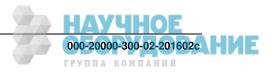

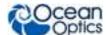

- Interpolate spectral data evenly space data from two or more spectra to analyze them mathematically
- Retrieve device properties such as serial number, firmware version, wavelength and total number of pixels
- Send a single value (such as TEC temperature, integral, average over a specific wavelength range) from the device to the Scalar view to analyze the value over time
- Preview spectra in graphs at every step in your process
- Easily add new Graph and Table Views

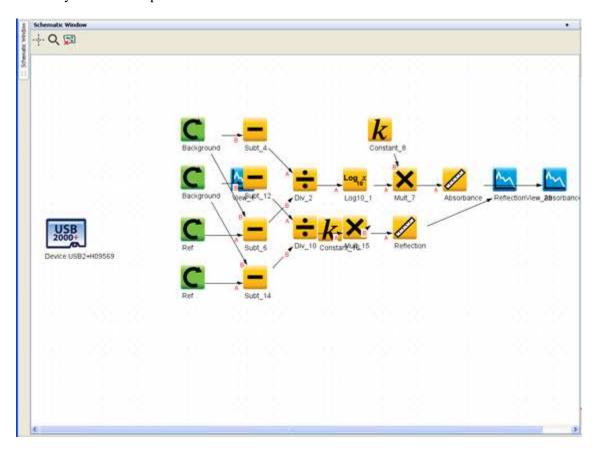

See Chapter 5: Schematic View for more information.

# **Online Help**

OceanView has extensive context sensitive help. Click the Help button in any dialog box for more details. Tooltips are also available by hovering over a button or window for more information. Help is also available using the Help option in the top menu.

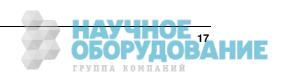

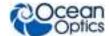

### **Main Window Controls**

#### **Note**

Different types of acquisitions are available for different devices including Spectrometer, I<sup>2</sup>C, SPI, Board Temperature, Thermo-Electric Cooling and Analog In. The controls available in the Acquisition Parameters Controls vary based on the type of acquisition is selected.

The Main Window controls at the top of the OceanView screen allow you to perform the following tasks:

- Creating a New Spectroscopy Application
- Opening a Project
- Saving a Project
- Removing a Project
- Using the Device Manager

### **Creating a New Spectroscopy Application**

Click to choose the application to build. This function is also available from the File Menu.

- Absorbance
- Raman
- Relative Irradiance
- Transmission
- Fluorescence
- Photometry, Photons, Power and Energy
- Reflectance
- Absolute Irradiance
- Color

### **Opening a Project**

Click to navigate to and open a previously stored project. You can also type the shortcut Ctrl + O. This function is also available from the <u>File Menu</u>.

### Saving a Project

Click to save a project in a location that you specify. A single ACII file of that acquisition is saved to the folder specified; this folder then persists as the default save location every time you use OceanView.

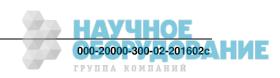

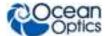

The icon turns red while the save is in progress. When saving a continuous series of acquisitions, all spectra are saved starting when you first click this icon until you click it again. Configre the save options using (see <a href="Configure Graph Saving">Configure Graph Saving</a>).

## Removing a Project

Click to delete a previously stored project. You can also type the shortcut Ctrl + X. This function is also available from the File Menu.

### **Using the Device Manager**

Click to display the Device Manager dialog box.

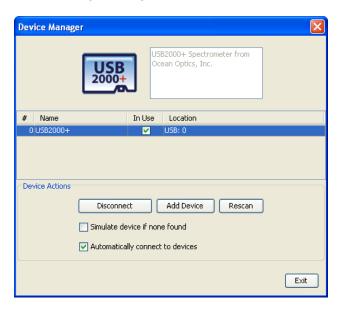

Use this dialog box to perform the following functions:

- Connect/disconnect the device from OceanView
- Add another device to OceanView
- Rescan for devices
- Simulate a device
- Automatically connect to the device when it is attached to the network

### **Start All File Writers**

Click to start all the file writers to start saving all previously configured graph view saves at once.

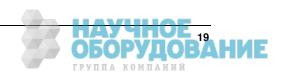

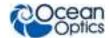

### **Control All Acquisitions**

Use these global controls for all the current acquisitions. These controls are especially useful for experiments using multiple spectrometers and to start multiple acquisitions simultaneously.

| Control     | Function                                   |
|-------------|--------------------------------------------|
| <b>&gt;</b> | Start a continuous series of acquisitions. |
| ►II         | Take a single acquisition (play/pause).    |
| II          | Pause all acquisitions.                    |

# **Acquisition Parameter Controls**

Acquisition parameters in the Acquisition Group Window allow you to establish signal-conditioning settings for your processed data. By using the graph real-time display of data you can evaluate the effectiveness of your experimental setups and data processing selections, make changes to these parameters, instantly see the effects and save the data. The options available can change based on device.

The Acquisition Group Window displays next to the Graph window.

The Acquisition Control Panel can also be accessed in the Schematic window by clicking the Acquisition Controls node ( ).

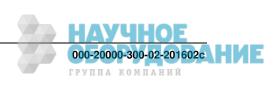

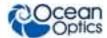

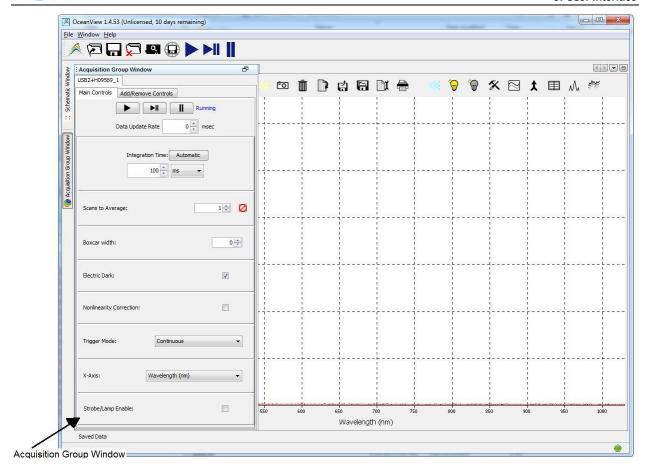

Add additional acquisition controls to the **Main Controls** tab by clicking the **Add/Remove Controls** tab and checking the boxes next to the desired feature. When checked, the controls for these features will show up on the **Main Controls** tab. Unchecking a feature does not disable the feature. It only hides the controls on the **Main Controls** tab. The spectrometer type will determine which controls are available in the **Add/Remove Controls** tab. The **Spectrometer** feature is already checked and grayed out. This feature places certain necessary spectrometer controls on the **Main Controls** tab and cannot be removed.

#### **Note**

If a control is shown in the **Main Controls** tab, by selecting it in the **Add/Remove Controls** tab, that setting will be pushed to the device before every update. If multiple acquisitions have visible controls for the same feature on the same device, the device will alternate between them, possibly resulting in rapid changes of state (e.g., lamp control).

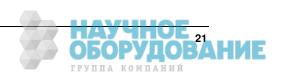

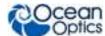

### **Main Controls Tab**

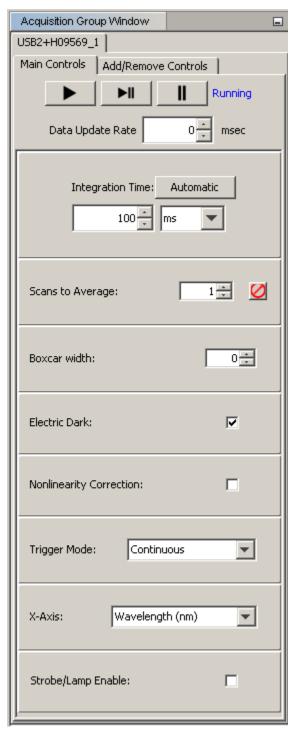

Controls at the top of the window determine whether the acquisition should request data continuously (with an optional delay between updates), stop acquiring (pause), or take single measurements. The rest of the controls are described below:

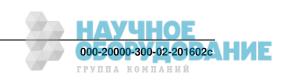

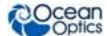

| Control                  | Function                                                                                                    |
|--------------------------|----------------------------------------------------------------------------------------------------|
| Integration Time         | Specifies the integration time of the spectrometer, which is analogous to the shutter speed of a camera. The higher the integration time, the longer the detector monitors the incoming photons. If your Quick View intensity is too low, increase this value. If the intensity is too high, decrease this value.                                                                                                    |
|                          | Adjust the integration time so that the greatest amount of light that you anticipate for your application causes a signal of about 85% of spectrometer's capability (for example, 3500 for spectrometers with a total of 4096 counts, 14000 counts for spectrometers with a total of 16384 counts, 50000 for spectrometers with a total of 65535 counts). The horizontal blue line is set at 85%. While watching the graph trace, adjust the integration time until the signal intensity level is appropriate for the device. |
|                          | Clicking <b>Automatic</b> sets the integration time to 85% of the spectrometer's dynamic range.                                                                                                    |
| Scans to Average         | Specifies the number of discrete spectral acquisitions that the device driver accumulates before OceanView receives a spectrum. The higher the value, the better the signal-to-noise ratio (S:N). The S:N will improve by the square root of the number of scans averaged.                                                                                                    |
| Boxcar Width             | Sets the boxcar smoothing width, a technique that averages across spectral data. This technique averages a group of adjacent detector elements. A value of 5, for example, averages each data point with 5 points to its left and 5 points to its right.                                                                                                    |
|                          | The greater this value, the smoother the data and the higher the signal-to-noise ratio. If the value entered is too high, a loss in spectral resolution will result. The S:N will improve by the square root of the number of pixels averaged.                                                                                                    |
| Electric Dark            | Enables or disables the correction of the spectral data for electrical dark signal.                                                                                                    |
|                          | For example, if the first 24 pixels in the spectrometer, while producing an electrical signal, do not respond to light then this option subtracts the average value of these first 24 pixels from the entire spectrum.                                                                                                    |
| Nonlinearity* Correction | Enables or disables the detector linearity feature.                                                                                                    |
| Trigger Mode             | Selects the trigger mode for the device. Trigger modes available vary based on the device being used.                                                                                                    |

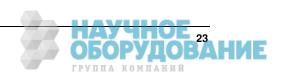

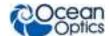

| 5. OSEI IIIEITACE   |                                                                                                    |  |
|---------------------|----------------------------------------------------------------------------------------------------|--|
| Control             | Function                                                                                                    |  |
| X-Axis              | Allows you to alter the x-axis units of the current Graph View. Select the desired x-axis unit in the drop-down menu and click <b>OK</b> to update the graph. Select from the following:                                                                                                    |  |
|                     | <ul> <li>Wavelengths displays the wavelength of the x-axis in<br/>units of nanometers</li> </ul>                                                                                                    |  |
|                     | <ul> <li>Pixels displays the index number of each element in the<br/>spectrometer's detector beginning at 0 and ending at n-<br/>1 (where n is the total number of pixels in the device)</li> </ul>                                                                                                    |  |
|                     | Microns displays the wavelength of the x-axis in units of micrometers                                                                                                    |  |
|                     | <ul> <li>GigaHertz displays the x-axis frequency in units of<br/>GigaHertz (GHz)</li> </ul>                                                                                                    |  |
|                     | <ul> <li>Wavenumber displays the x-axis in units of inverse<br/>centimeters (cm<sup>-1</sup>)</li> </ul>                                                                                                    |  |
| Strobe/Lamp Enable  | Enable this option to turn on the lamp.                                                                                                    |  |
| GPIO                | Set the parameters for the GPIO pins. Output determines whether the pin is an input (not checked) or output (checked). Value automatically checks or unchecks depending on whether a voltage value is sensed on that pin. Alt is for checking alternate functions such as Master Clock.                                                                 |  |
| Single Strobe       | Set the hold-off time and pulse width for the strobe lamp.                                                                                                    |  |
| Continuous Strobe   | Set the continuous strobe period.                                                                                                    |  |
| Acquisition Delay   | Set the trigger delay.                                                                                                    |  |
| Baseline Correction | This control appears only for STS spectrometers. Check this box to display the nonlinearity correction control.                                                                                                    |  |
| ▼ Enable NIR        | This control appears only for the Flame direct-attach light source accessories. Adjust the light source voltages (visible and NIR for the FLAME-DA-CUV-VIS-NIR, UV and visible for the FLAME-DA-CUV-UV-VIS).  The lock control binds the two sliders so that they adjust together. The settings persist when you log out and then back in to OceanView. |  |

\*Electric Dark must be enabled to use nonlinearity correction. Otherwise, this control will be grayed out. This control will not appear in the panel if the stored coefficients are invalid or missing.

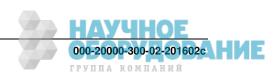

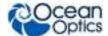

### **Note**

For NIRQuest spectrometers, a dark spectrum must be stored first. A dark spectrum is different from a background spectrum since a dark spectrum is totally devoid of light. A dark spectrum is stored by clicking **Store Now** in the **No dark spectrum stored** section of the Acquisition Parameter Controls panel. Once a dark spectrum is stored, nonlinearity can be set.

### **IDRaman Controls**

The controls for the IDRaman products are listed below.

| Control                                                      | Function                                                                                                    |
|--------------------------------------------------------------|----------------------------------------------------------------------------------------------------|
|                                                              | Take continuous acquisitions. This control is not recommended for systems such as the IDRaman mini 2.0 that use a laser due to laser safety issues.                                                                                                    |
| ►II                                                          | Take a single acquisition. Every time this control is activated, the laser fires and a measurement is captured.                                                                                                    |
|                                                              | Pause acquisitions.                                                                                                    |
| Integration Time: Auto: ☐  100  ms ▼                         | Select the desired integration time and units (µm, ms, or seconds). The default is 100 ms.  Check <b>Auto</b> for auto integration. This setting sets integration automatically by waiting for the peak to hit 35000 counts. Maximum auto integration is 8 seconds. |
| Scans to Average:                                            | Enter the number of scans to average. Click to stop averaging.                                                                                                    |
| X-Axis: Ramanshifts ( ▼                                      | Select the units for the x-axis, Ramanshifts or Pixels on the detector (useful for calibration only).                                                                                                    |
| Reference Spectrum Enable:                                   | Check the box to enable a reference spectrum.                                                                                                    |
| Clean Peaks Enable:                                          | Check the box to enable the Clean Peaks function.                                                                                                    |
| Laser Power Level 5 ▼                                        | For IDRaman mini 2.0. Select the laser power level (0 to 5), where 0 = off.                                                                                                    |
| Light Source  Source: Laser  C Low C Medium  High  I Enabled | For IDRaman mini. Select the laser power. This is the power at the sample: High (full power, 70 mw), Medium, or Low).  Check the box to enable the laser.                                                                                                    |

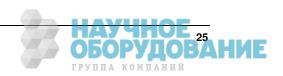

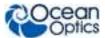

| Control                                                                                                    | Function                                                                                                    |
|----------------------------------------------------------------------------------------------------|----------------------------------------------------------------------------------------------------|
| Laser Power 80.00 mW                                                                                                    | For IDRaman reader and IDRaman micro. Use the slider to select the laser power. This is the power at the sample.                                                                                                    |
| Matching                                                                                                    | Check this box to match the sample's spectrum to data in one or more libraries.                                                                                                    |
| Raster Orbital Scanning:                                                                                                    | Check this box to enable raster orbital scanning.                                                                                                    |
| Enabled Category Private  SnRI_Test_Lib  HenrysLib.rmn  Raman_Demo  Aldehydes_Ketones_Lact  Alcohols_Phenols  Flavors_Fragrances_Cos  Flavors_Fragrances_Cos  Enabled Selections: Clear Licensed Libraries: | This table presents a list of libraries available on the device.  Enabled – The library is included in the sample matching Private – The are libraries that have been purchased Clear – Clears the checkmarks                                                                                                    |
| Device Libraries  Enabled Category Licensed  Kevin  ListofSeven  SnRI_Test_Lib  Raman_Demo Aldehydes_Ketones_Lactones Alcohols_Phenols  Download samples from device:  Licensed Libraries:  Unlock          | For the IDRaman mini 2.0, this table presents a list of libraries available on the device.  Enabled – The library is included in the sample matching Licensed – These are libraries that have been purchased Download samples from device – Download samples from device to specified directory.  Licensed Libraries – Unlock encrypted libraries with an access file that you purchased. |

## **Flame Direct-Attach Accessories**

The Flame direct-attach accessories consist of the following sampling systems:

• The FLAME-DA-CUV-VIS-NIR is a snap-on, direct-attach 1 cm, illuminated cuvette holder with tungsten bulb and violet LEDs (300 – 900 nm) that is well suited for color and simple environmental measurements such as PAR, water turbidity and chlorophyll absorbance.

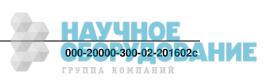

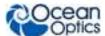

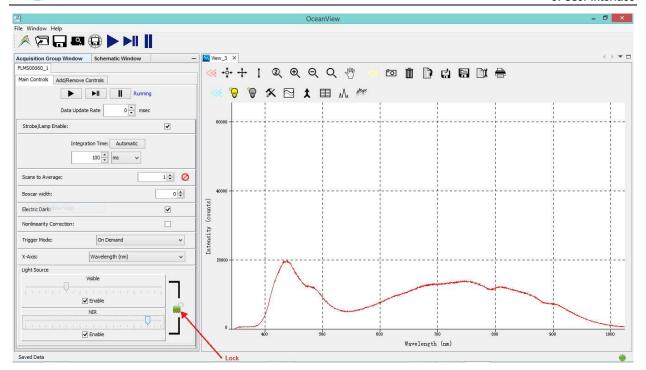

• The FLAME-DA-CUV-UV-VIS is a snap-on, direct-attach 1 cm cuvette holder and UV/VIS light source (200-1100 nm) combination for general purpose absorbance and transmission spectroscopy. The deuterium tungsten light source receives control instructions via the accessory connector on the spectrometer.

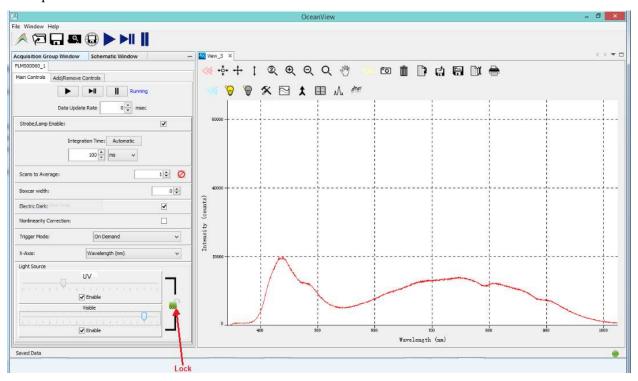

Use the Light Source slide controls to adjust the voltage to the LEDs (0 to 100%). The Lock control binds the two sliders so that they adjust together. The settings persist when you log out and then back in to OceanView.

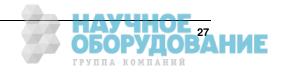

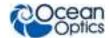

## **Add/Remove Controls Tab**

Select this tab to add or remove functionality from the Main Controls tab on the Acquisition Parameters Controls dialog box.

- Adding a control will cause those settings to be applied every time this acquisition requests new input data.
- Removing a control means that its settings will be left alone by this acquisition. If multiple acquisitions are sharing a single data input, you might want to remove controls from all but one so that the settings can be changed in just one place for all of the acquisitions.

### **Note**

The controls for the feature that the acquisition was started for cannot be removed. These settings will always be used prior to each request for data. For example, if an acquisition was started for a spectrometer, then its features (such as integration time) may be provided by default and cannot be removed. However, controls for certain supporting features (such as lamp enable or shutter) may be enabled by default but can be removed if desired.

## **GPIO** Function

In the Acquisition Parameter Controls panel, the GPIO table consists of three separate controls for each GPIO pin in the device: Value, Out?, and Alt?.

### Procedure

- 1. Determine if you will be using a particular pin as an input or an output.
  - Output -- If you are using the pin to control an external device (i.e., to turn a lamp on and off) or you plan to read the voltage of the pin with an external device (like a volt meter), then you are using the pin as an output. Check the Out? box to set that pin into output mode.
  - Input -- If you are going to supply a voltage to the pin using an external source (like a signal generator) or you plan on using the voltage on the pin to monitor the high/low state of an external device (like the on/off state of an electronic shutter), then you are using the pin as an input. Uncheck the Out? box to set that pin into input mode.
- 2. If you have determined that the pin will be used as an output, then you need to decide if you will be using the pin's alternative (or alt) function to monitor internal device characteristics. Using the device's data sheet, you can determine the alt function of any of the GPIO pins. On a USB2000+ spectrometer, for example, GPIO-1 outputs the spectrometer's master clock when its alt function is enabled. In the alt output configuration, monitoring this pin using an oscilloscope should show a 48 MHz signal. Some pins on certain devices may not have any associated alt function.
- 3. If you need to monitor any of the internal device characteristics, check the Alt? box for the appropriate GPIO pin. If the Alt? box is left unchecked, then you may manually toggle the output state of the pin using the Value control. Checking this box will raise the GPIO pin to a high state that outputs a fixed voltage. Leaving the Value box unchecked will cause the device to output a low signal, or 0 volts (relative to the ground pin).

--OR--

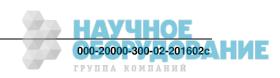

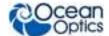

4. If the pin is to be used as an input, the Value box will act as an indicator rather than a control. If the voltage applied to the pin by an external source is above the threshold value, then the Value box in the GPIO table will register a check mark. If the voltage applied to the pin below the threshold value, then the Value box will not register a check mark.

### **Note**

In Schematic View in the Output Control (Output Control) node, the GPIO table consists of three separate rows of controls for each GPIO pin in the device: output value, output enable, and alt function. There are two columns for each row:

- Latest Value -- contains the control/indicator check box
- Data Input -- allows you to choose how the check box will be controlled.

Before using GPIO in the Output Control (Output Control) node, make sure that the GPIO feature in the Acquisition Parameter Controls panel has been disabled.

The controls perform the same functions as their counterparts in the Acquisition Parameter Controls panel. The main difference is that the check box state for any row in the table can be controlled manually or by a scalar node in the schematic diagram. A positive value from the scalar node enables the check box, whereas a negative value disables the check box.

To have a node in the software control the state of a check box, wire a scalar-producing node into the output control node. This can be a static scalar (like a Constant (Const) node) or a dynamic scalar (like a Running Average (RunAvg) node). Once the scalar node is wired into the Output Control, use the drop-down menu in the Data Input column to select the appropriate control for that row in the GPIO table. If the drop-down menu is left blank, the check box will be controlled manually.

# **Graph View Controls**

Ocean View offers the following controls from the Graph View:

| Control    | Function                                                                                                    |
|------------|----------------------------------------------------------------------------------------------------|
| <b>→</b>   | Zoom out to maximum. Displays a full view of the spectrum graph (maximum x- and y-axis values, depending on spectrometer type).                                                                                                    |
|            | Scale graph to fill window. Adjusts the graph display so that the section of the graph relevant to the spectrum line is shown, but no more. Both the x and y axis are adjusted.                                                                                                    |
| •          | Scale graph height to fill window. Zooms in on a graph so that the full height of the spectrum line is shown, but no more. Unlike the <b>Scale graph to fill window</b> control, only the y axis is adjusted.                                                                                                    |
| <b>2</b> 3 | Manually set numeric ranges. Sets the exact zoom coordinates. When you click on the control, the <b>View Properties Dialog Box</b> appears so that you can enter the desired minimum/maximum X and Y coordinates. In addition, you can specify a name for the node. This name will appear on the View window tab and the node in the Schematic View. |

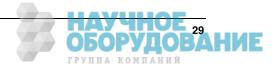

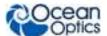

| Control  | Function                                                                                                    |
|----------|----------------------------------------------------------------------------------------------------|
| ⊕(       | Zoom in to graph. When you click this control, a magnifying glass (with + sign) appears and the display zooms in. Each time you click on the graph, the display zooms in further around the location of the magnifying glass. Clicking this control again exits the zoom function and returns the mouse cursor to an arrow.                                                  |
| Q        | Zoom out. Reverses the zoom in process. When you click this control, a magnifying glass (with - sign) appears and the display zooms out. Each time you click on the graph, the display zooms out further around the location of the magnifying glass. Clicking this control again exits the zoom function and returns the mouse cursor to an arrow.                          |
| Q        | Zoom to manual selection. Zooms in on part of the graph. When you click the control, a magnifying glass (with a box inside) appears on the screen enabling you to box-in a region to zoom in on.                                                                                                    |
| 3        | Toggle graph panning mode. Click on this control and use the hand tool that appears on the graph to "grab" onto the graph and drag it to the desired position. Click the control again to return the hand tool to a cursor.                                                                                                    |
| Ō        | Convert active spectrum to overlay. Takes a snapshot of the currently displayed spectrum and overlays it on the graph. Each subsequent overlay displays in a different color.                                                                                                    |
| Ī        | Delete overlay spectrum. Removes an overlaid spectrum from the graph.                                                                                                    |
|          | Copy data to clipboard. Copies spectral data to your computer's clipboard.                                                                                                    |
|          | Load data in an existing ASCII file to the graph. Only Ocean Optics ASCII files can be loaded.                                                                                                    |
|          | Save graph to file as a text file according to your configured save format. The default setting is to save a single acquisition when the button is clicked to your OceanView/records folder unless another folder has been set. You can configure your save to fit your specific needs using the Save Configuration toolbox.  When saving is active this icon will turn red. |
|          | Save content over time to one or multiple files (depending on how it is configured). See<br><u>Configure Graph Saving</u> . When combined with external triggering, this feature can be used to automatically save full spectra timed to one or more external events. After this is selected once, press the spacebar for additional saves.                                  |
|          | Print graph. Prints the spectrum graph. Displays the <b>Print Spectrum Dialog Box</b> to set print options. You can enter a title and notes for your graph and select their font size, as well as adjust the width of the x and y gridlines.                                                                                                    |
| <b>%</b> | Set graph layer options. Displays the Graph Layer Options window.                                                                                                    |

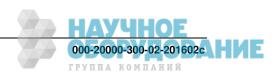

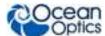

| Control                                       | Function                                                                                                    |
|-----------------------------------------------|----------------------------------------------------------------------------------------------------|
| $\approx$                                     | Create strip chart. Invokes the <u>Strip Chart Wizard</u> .                                                                                                    |
| <b>*</b>                                      | Splice data. See <u>Splicing Spectral Data</u> .                                                                                                    |
|                                               | View results in table form.                                                                                                    |
| $\mathcal{M}$                                 | View spectrum peaks. Invokes the <u>Peak Metrics Wizard</u> .                                                                                                    |
| <i>(</i> ************************************ | Trend trails displays a selectable number of previous acquisitions (using a in <u>Graph View</u> <u>Controls</u> ), each fading in color as it ages. Use this function to observe changes in spectra over time across the entire wavelength. |
|                                               | Update background data for this acquisition if you have set up the measurement using a wizard.                                                                                                    |
| <del>\</del>                                  | Update reference data for this acquisition if you have set up the measurement using a wizard.                                                                                                    |
| <del>\</del>                                  | Create a reference measurement in while in Quick View mode.                                                                                                    |
|                                               | Create a dark measurement in while in Quick View mode.                                                                                                    |

# **Configure Graph Saving**

OceanView provides the capability of saving and exporting processed data for each graph view to an ASCII file.

Click to display the Algorithm Parameter Controls dialog box.

By default OceanView will save data as a single "snapshot" acquisition. By configuring the save, you can set the save behavior to fit your measurement needs, from single snapshots to a continuous stream of data over time.

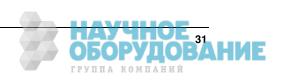

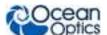

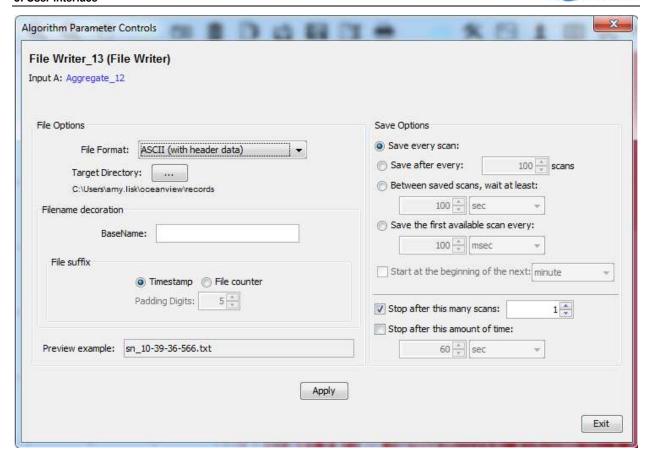

### **File Options:**

| Field            | Selections                                                                                                    |
|------------------|----------------------------------------------------------------------------------------------------|
| File Format      | Tab sep. with Headers, Tab separated data, or Columned data                                                                                                    |
| Target Directory | Browse to the desired directory. Once this is set, it persists until updated.                                                                                                    |
| Basename         | Adds a custom prefix in front of the file name for a better description of the saved session. OceanView will automatically add a suffix that identifies the acquisition and either a digital counter or a timestamp.             |
| File suffix      | Adds a timestamp or file counter to each file name.                                                                                                    |
| Padding digits   | The number of digits to be used when appending to a file (enter 3 to save hundreds of files, enter 4 to save thousands, etc. up to 15), for example: spectrumfile001 through spectrumfile999 if 3 is selected. The default is 5. |
| Preview example  | Displays a preview version of the file                                                                                                    |

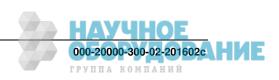

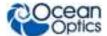

### **Save Options:**

| Field                               | Selections                                             |
|-------------------------------------|--------------------------------------------------------|
| Save every scan                     | Saves after every scan                                 |
| Update after every x scans          | Saves after the number of scans selected               |
| Between saved scans, wait at least  | Saves each scan according to the selected the interval |
| Save the first available scan every | The first scan occurs after the interval selected      |
| Start at the beginning of the next  | Start the scan at the next minute, hour, or day        |
| Stop after this many scans          | Stops saving after the number of scans selected        |
| Stop after this amount of time      | Stops saving after the amount of time selected.        |

Once the saving of graph data has been configured, you can save the graph data to a file or files.

## **Saved Data Panel**

The saved data panel lets you see your data as it is saved and preview data. It also makes it simple to add overlays of saved data to your screen.

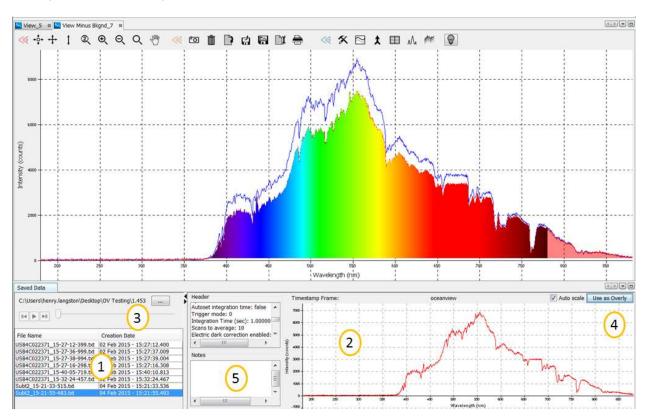

**Saved Data Panel** 

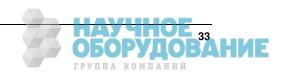

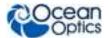

| 1. Saved Files | List of saved files currently in the saved directory. Arrange by name or date.                                                                                                    |
|----------------|----------------------------------------------------------------------------------------------------|
| 2. Preview     | Shows a preview of the saved spectra, time series or appended series saved data that can be stepped through, acquisition by acquisition, using the controls above the saved files list. |
| 3. File Path   | Set the file directory.                                                                                                    |
| 4. Overlay     | Set the previewed spectra as an overlay on the active view.                                                                                                    |
| 5. Notes       | Enter notes about the saved spectra. Notes are saved with the same file name as a separate .tsv file. These can be viewed or edited with any text viewer such as Notepad.               |

# **Graph Layer Options Window**

Select the Graph layer options by clicking \*\*.

The Graph Layer options are divided into the following functions, each accessed in its own window:

- General Window
- Keymap Window
- Miscellaneous Window
- Graph Layer Window

### **General Window**

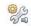

Click General from the Graph Layer Options Window to display the General screen to set proxy settings.

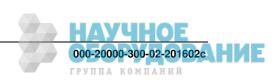

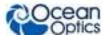

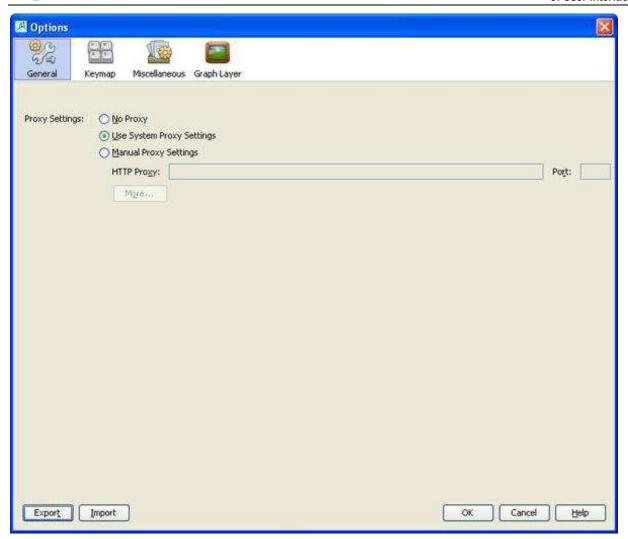

## **Keymap Window**

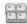

Click Keymap from the Graph Layer Options Window to display the Keymap screen to create key shortcuts for selected actions.

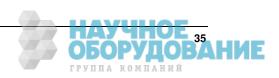

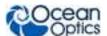

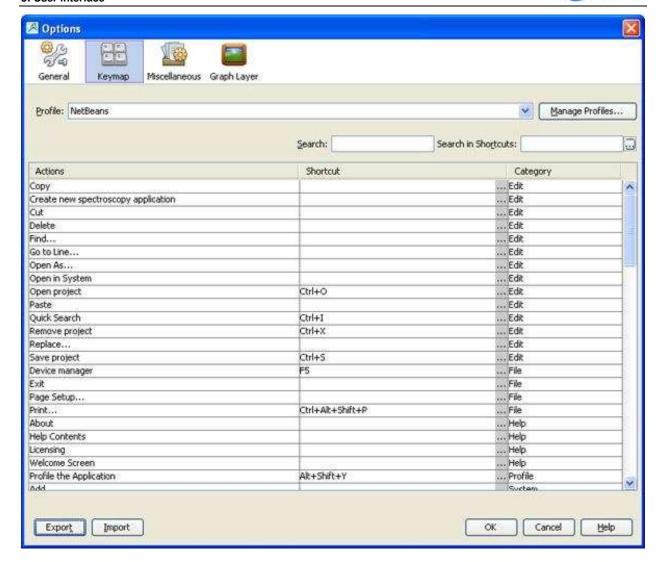

### **Miscellaneous Window**

Click Miscellaneous from the Graph Layer Options Window to display the Miscellaneous screen. Miscellaneous options include settings for the following functions:

- **Appearance** Allows you to select functions that affect window behavior such as the ability to drag a window and snap it to a location. You can also select to activate the most recent document upon closing.
- Files

## **Graph Layer Window**

Select the Graph Layer options by clicking in the Graph Layer Options Window. This window contains the following tabs for more customized control over the customization of your Graph View:

- Annotations Tab
- Chart Tab

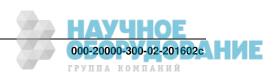

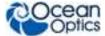

- Visible Spectrum Tab
- Trendline Tab
- Unit Precision Tab
- <u>Scalar Tab</u>

### **Annotations Tab**

This tab allows you to add text or an image to a specific location on the graph. Annotations are associated with a specific Graph View (selectable), and when the Graph View is removed, the annotations associated with it are also removed.

### ▶ Procedure

- 1. To add a new annotation on a graph,
- 2. Make sure Show annotation layer is selected in the **Layered Properties** section at the top of the window.
- 3. Use the drop-down **Select view** menu to choose the graph for the new annotation. This drop-down menu shows all available Graph Views.
- 4. Once you have selected the appropriate graph, click New Annotation and enter the desired text in the pop-up window.
- 5. When finished, click **OK** to place the annotation in the center of the graph.

#### **Notes**

To hide a graph's annotations without deleting them, select Hide annotation layer in the Layered Properties box.

To adjust the position of the annotation, enter values into the Annotation position X and Y boxes or use the up/down arrows next to the boxes. These boxes list the position of the annotation using the same units as the current axes of the graph. If you switch the x-axis units of the graph, you must then come back to the Annotations tab and reposition your annotation on the graph using the Annotation position X and Y boxes.

After exiting the Graph Layer Options panel you can also move the annotation around the graph by grabbing and dragging it by holding down the left-click button on the mouse.

### **Chart Tab**

Modifies the appearance of the graph such as chart area, gridlines and graph axes.

• Chart Area – alters the color, pattern, and width of the gridlines on the graph. The gridlines for the X and Y axes can be toggled on or off using the appropriate Set gridlines check boxes. Adjust the colors of the gridlines and the background chart area with the Gridline Color and Chart Area Color boxes. Click either of these buttons to open a Color Selection window to choose the color of the chart or grid lines using a set of predetermined color swatches, by adjusting Hue, Saturation, and Brightness color values (HSB), or by choosing Red, Green, and Blue color coordinates (RGB). A preview of the new color is shown in the Preview section.

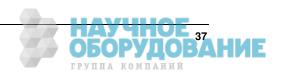

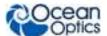

• Axes Area – alters the size, style, and spacing of the axis labels and values. The fields beginning with "Label" control the appearance of the axis quantity and units. The fields beginning with "Tick Mark" control the numerical X and Y axis values. The Increase and Decrease buttons increase or decrease the spacing between adjacent numerical values on the X or Y axis.

### **Visible Spectrum Tab**

Overlays a colored, graphical representation of the visible spectrum of light onto any OceanView graph.

- Layer Properties shows or hides the visible overlay as well as extends the overlay past the visible (380 nm to 780 nm) into the ultraviolet and infrared regions of the graph. To enable either the UV or the IR regions of the spectrum, check the appropriate boxes in this section.
- Visible Spectrum Properties adjusts how and where the visible spectrum will be displayed.
  - Display the visible overlay as a bar located at the x-axis of the graph by selecting Show Visible Spectrum as Bar in X Axis. The visible overlay remains clipped to the x-axis regardless of the spectral activity. Or select Clip Visible Spectrum to Trendline for the visible overlay to fill in the section between the spectral trend line and the x-axis. The visible overlay rises and falls as the light intensity changes.
  - Check the **Invert** box to fill in the section between the spectral trend line and the top of the graph. The visible overlay will still grow and shrink as the light intensity changes, although this time in the opposite direction.
- Trend Line Selection allows you to choose which spectral trend line the visible overlay will be clipped to. If only one trend line is fed into the graph, then this section is blank. If two or more trend lines are displayed on the graph, a selection table appears in this section. Choose the spectral trend line that will control the visible overlay by clicking on the appropriate row in the table. There will be no change in the display if the visible overlay is shown as a bar on the x-axis.

### Trendline Tab

Allows you to change the colors that OceanView uses to display the spectral trend lines and overlays for each graph.

### Procedure

- 1. Click and hold on the color(s) you want to change (up to 20), then drag the cursor around the popup window to the desired hue for the selected color.
- 2. Click **Reset Colors** to reset the trendline color to the default shade.
- 3. Select the desired line width.
- 4. Select the number of trendline trails to include on the graph and the number between scans.
- 5. When you are satisfied with your selections, click **OK** to finish.

### **Unit Precision Tab**

Allows you to specify the precision reported for the wavelength and intensity. You can also set the X and Y axis range and select the units reported on the X axis.

• Range Precision – alters the precision and visual display of data used in calculations. OceanView rounds the data to the value set in the X Axis decimal places and Y Axis decimal places boxes. Due to space limitations, the X and Y axes will not alter to display more digits on the graph. You can see the change when data is saved to a file or copied and pasted into an outside program. The change

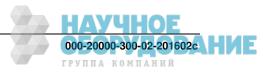

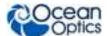

in the number of displayed digits is also shown with data in the Scalar View. To adjust the number of decimal place digits that are displayed in a Scalar View, change the value in the **Y Axis decimal places** box. Check the **Use scientific notation** box to copy, save, and display the appropriate data in scientific notation.

Axis Range – saves a set of customized values that you can use to quickly rescale your graph to a
default range. The axis values entered here can be applied when you click Use 'Options' setting in
the View Properties Dialog Box. The values entered in this section of the Unit Precision tab
populate the display boxes of the View Properties Dialog Box. You must click Apply and then Exit
in View Properties Dialog Box to rescale the graph to the desired values.

#### Scalar Tab

Allows you to set the font size, style, and color for Scalar View windows.

### ▶ Procedure

- 1. To set the background color or font color,
- Click and hold the left mouse button over the color you wish to alter. This will open a color selection window.
- 3. Move the mouse cursor over the color you wish to use and release the left mouse button.
- 4. When you are finished making changes, click **Apply** to update the Scalar View.

## Menus

OceanView provides the following menus located at the top of the screen:

- File Menu
- Window Menu
- Help Menu

## File Menu

The File menu consists of the following menu selections:

- Create New Spectroscopy Application
- Open Project
- Save Project
- Tools
- Start All File Writers
- Page Setup
- Exit

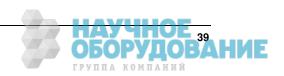

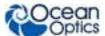

### **Create New Spectroscopy Application**

Select **File**|Create to start a new spectroscopy application.

This menu selection opens the <u>Select Spectroscopy Wizard</u> for you to choose the application to build:

- Spectroscopy
- Color
- Photometry
- Concentration
- Energy, Power, Photons

See Chapter 4: Wizards for more information.

## **Open Project**

Select **File** | **Open Project** to navigate to and open a previously stored project. You can also type the shortcut Ctrl + O or click

To find projects saved in previous versions of OceanView after upgrading to version 1.5.2, use the following procedure:

### Procedure

1. Select **File | Open Project**. You can also type the shortcut Ctrl + O or click

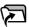

2. Navigate to the Applications directory where OceanView version 1.5.2 (or above) stores projects from previous versions. The full path is C:\Users\<Username>\oceanview\applications.

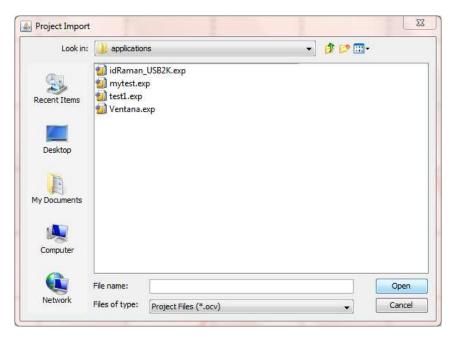

3. Select the project file (should have the extension .exp) and click **Open** to open your project.

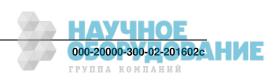

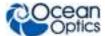

### **Save Project**

Select **File** | **Save Project** to save a project in a location that you specify You can also click ...

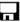

### **Tools**

Select **File** | **Tools** to display the Tools menu to choose from the following selections:

Combine Calibration – This feature allows you to combine two spectrometer calibration files that you have created; one file using a calibrated deuterium lamp source (UV) and the other using a calibrated tungsten lamp source (VIS). This will result in a spectrometer calibration file that can be used across the entire spectral range.

### **▶** Procedure

- 1. Select File | Tools | Combine Calibration.
  - 2.Enter the file name of the spectrometer calibration file you created with the deuterium lamp source or browse to the desired file.
- 2. Enter the file name of the spectrometer calibration file that you created with a tungsten lamp source or browse to the desired file.
- 3. In the Boundary Wavelength field, select the wavelength at which point the two files will be joined or go on to Step 5 to just accept the value provided by OceanView.
- . The graph of the combined files appears in the **Spectrometer Calibration** 4. Click Preview.
- **Raw USB** This is password-protected area providing raw read/write USB capability. OceanView always acts as the master (in terms of initiating writes). The device returns with the results.

### Start all file writers

Select File | Start for all file writers to start saving all previously configured graph view saves at once.

Single graph views are saved by clicking

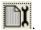

### Page Setup

Select File | Page Setup... to display the Page Setup dialog box to allow you to set printing parameters.

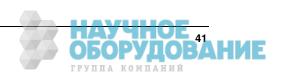

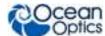

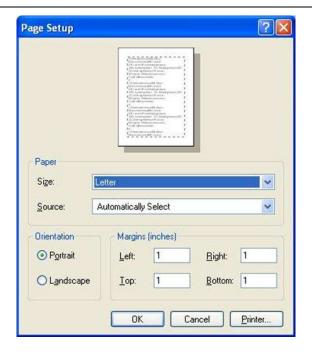

### **Exit**

Select **File** | **Exit** to close the OceanView software.

## **Window Menu**

The Window menu consists of the following menu selections:

- Acquisition Group
- Schematic
- <u>Library</u>
- Saved Data
- Favorites
- Configure Window

## **Acquisition Group**

Select Window | Acquisition Group to display the <u>Acquisition Parameter Controls</u>.

### **Schematic**

Select **Window** | **Schematic** to display your project in OceanView's Schematic view. See Chapter 5: Schematic View for more information on the Schematic view.

### Library

Opens the Raman-based library window. Refer to the IDRaman mini 2.0 Installation and Operation Manual for more information about working with Raman libraries (see <u>Product-Related Documentation</u>).

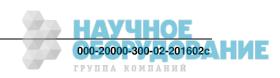

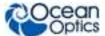

### **Saved Data**

Opens the saved spectrum file preview window.

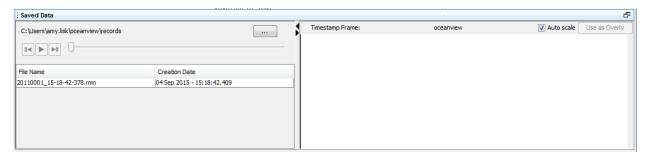

### **Favorites**

Select **Window** | **Favorites** to open a panel in OceanView to browse to your stored files and folders.

### **Configure Window**

Select **Window** | **Configure Window** to access the following functionality to customize your screen display:

• Maximize – Enlarges the selected view to full window size. You can also access this function with the Maximize toggle control on the right side of the screen.

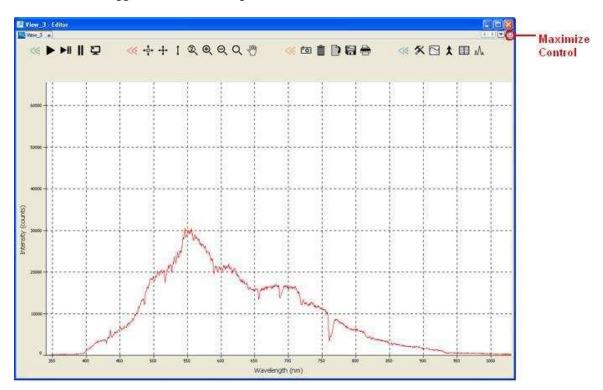

• **Float** – Opens the selected window in a new pane that you can drag to a desired location by pressing the left mouse button while in the header and moving the mouse. This function toggles with Dock.

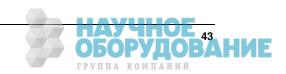

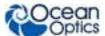

• Float Group – Undocks the window with all views (minimized into tabs at the top of the window) in a pane that you can drag to a desired location by pressing the left mouse button while in the header and moving the mouse. This function toggles with Dock Group.

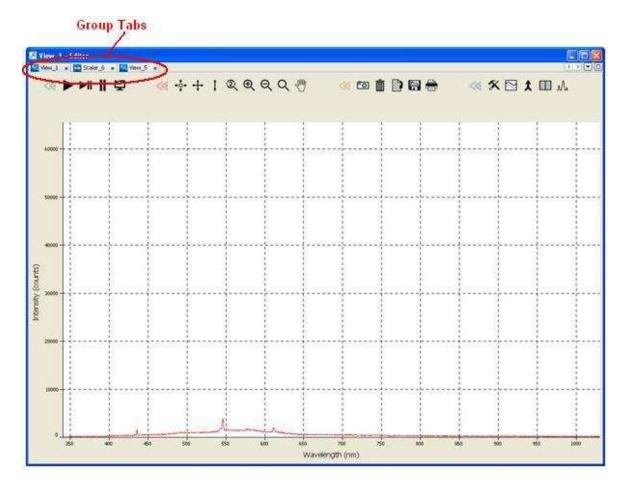

- Minimize Shrinks all views in the window.
- **Dock** Anchors a floating view to the main window. This function toggles with Float. Shortcut keys are also available for this function: Alt + Shift + D.
- **Dock Group** Anchors all floating views to the main window. This function toggles with Float Group.
- New Document Tab Group Displays the views stored as tabs in a split-screen window. Selecting New Document Tab Group displays the last view created. You can continue to select this option until all views are visible.

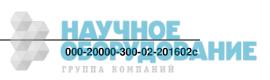

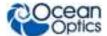

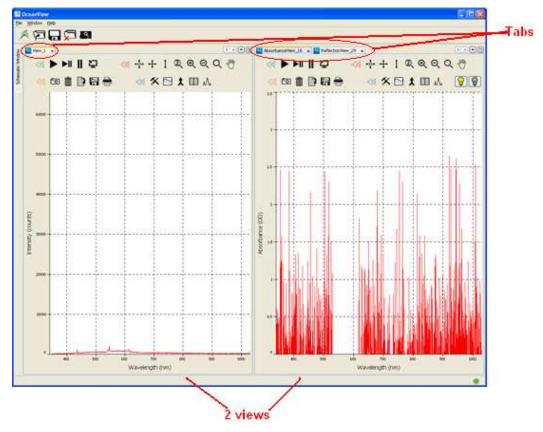

• Collapse Document Tab Group – Combines all views into the active window. The other open views are stored as tabs at the top of the window.

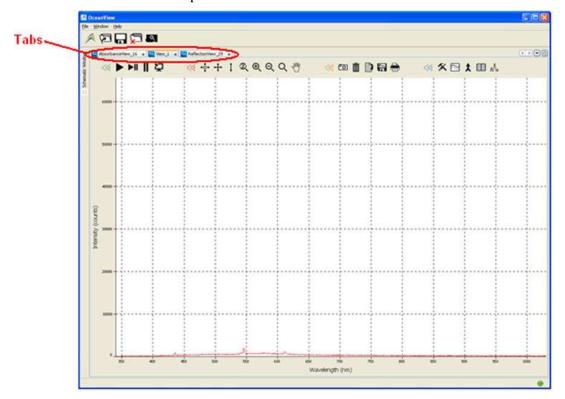

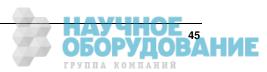

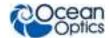

## **Help Menu**

The Help menu consists of the following menu selections:

- Welcome Screen
- Licensing Allows you to register your product. Also displays the software build date.
- Help Contents Displays the full content of the OceanView help file
- Check for Updates Connects to the Ocean Optics site to check for any updates to your OceanView software. OceanView software features one year of free web-based, automatic upgrades when you buy the software.
- **About** Displays certain software and system specifications.

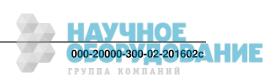

# **Chapter 4**

# **Wizards**

## **Overview**

OceanView provides you with a wealth of functionality to capture, store and process your data. This chapter contains descriptions of wizards and other functionality. Also see Chapter 3: <u>User Interface</u> for more information on the menus and control buttons available on the OceanView user interface.

Select **File** | **Create new spectroscopy application** or click the Create new spectroscopy application icon to access the wizards.

## **Select Data Source Wizard**

Selects the spectrometer to be used for the chosen wizard. When multiple devices are present, the selected one is shown in blue.

# **Set Acquisition Parameters Wizard**

Sets the spectrometer measurement parameters and controls before any data capture occurs in the wizards. The panel has two tabs:

• Main Controls – Set the basic and advanced features of the attached spectrometer. The Automatic button in the Integration Time control box automatically adjusts the spectrometer's integration time to bring the highest point of the signal to 85% of full saturation value. This value is represented by the horizontal blue line on the preview graph.

The integration time may also be set manually by using the numeric spinner control and the drop-down units menu. Note that the **Nonlinearity Correction** control is grayed out until the **Electric Dark** control is enabled. Also note that once a triggering mode for the spectrometer has been set, the device will wait for an external trigger before continuing. It will appear as though the spectrometer has locked up and no further data acquisitions will occur until the External Trigger pin on the device receives a signal.

### Caution

If you have accidentally entered a trigger mode without an external trigger available, you must disconnect and reconnect the spectrometer to continue.

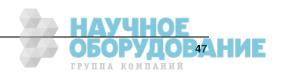

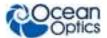

- Add/Remove Controls Select which feature controls are displayed on the Main Controls tab. To enable a control, check the box next to that feature. Note that the Spectrometer feature is already checked and grayed out. This feature places certain necessary spectrometer controls on the Main Controls tab and cannot be removed.
- The Feature Control section allows you to control certain features of the spectrometer such as lamp and trigger controls.

### ▶ Procedure

- 1. To capture a reference spectrum,
- 2. Remove any samples.
- 3. Click the  $\bigcirc$  on the screen.

# **Select Spectroscopy Wizard**

This wizard enables you to select one of the following spectroscopy wizards for processing your data:

- Absorbance
- Concentration
- Transmission
- Reflectance
- Raman
- Fluorescence
- Absolute Irradiance
- Relative Irradiance
- Photometry, Photons, Power and Energy
- Color

### **Absorbance**

Absorbance spectra are a measure of how much light a sample absorbs. For most samples, absorbance relates linearly to the concentration of the substance. OceanView uses an equation to determine the concentration of a species in solution (illustrated below). The software uses this equation to evaluate each pixel on the detector and produce the absorbance spectrum:

$$A_{\lambda} = -\log_{10} \left( \frac{S_{\lambda} - D_{\lambda}}{R_{\lambda} - D_{\lambda}} \right)$$

Where:

A = Sample intensity at wavelength  $\lambda$ 

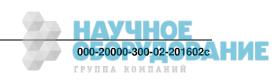

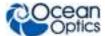

 $D = Background intensity at wavelength \lambda$ 

R = Reference intensity at wavelength  $\lambda$ 

The concentration of a species in a solution directly affects the absorbance of the solution. This relationship, known as Beer's Law, is expressed as:

$$A_{\lambda} = \varepsilon_{\lambda} c \ell$$

Where:

A = Absorbance at wavelength  $\lambda$ ,

 $\mathcal{E}_{\lambda}$  = Extinction coefficient of the absorbing species at wavelength

c = Concentration of the absorbing species and l is the optical path length of the absorption.

### **▶** Procedure

- 1. Invoke the Absorbance wizard from the Spectroscopy Application Wizards screen on the Welcome screen or by clicking the Create new spectroscopy application icon .
- 2. Select Absorbance only.
- 3. Set Acquisition Parameter controls.
- 4. Store Reference spectrum.
- 5. Store Background spectrum.

### Concentration

Concentration is the amount of a specified substance in a solution. Graphs of absorbance vs. concentration are known as Beer's Law plots. These are prepared by measuring the light absorbed by a series of solutions with different known concentrations.

The length of the sample, such as the path length of our cuvette holder, and the wavelength chosen for monitoring the amount of light absorbed are constants. A linear plot from taking scans of these standard solutions with known concentrations is then obtained. The plot is then used to determine the unknown concentrations of substances in solutions.

#### Procedure

- 1. Invoke the Concentration wizard from the Spectroscopy Application Wizards screen on the Welcome screen or by clicking the Create new spectroscopy application icon.
- 2. Select Concentration.
- 3. Choose between two different concentration models:
  - a. Beer-Lambert Law -- Use this model when you know the Molar Extinction Coefficient  $(\epsilon)$  and Path Length (l) of the unknown solution.

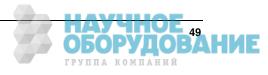

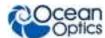

- b. Calibrate from solutions of known concentration using a series of known solutions
- 4. Use the **Existing Absorbance** panel to select the absorbance process used to calculate the concentration data.
  - c. If no absorbance process already exists, select **New** to begin. You will complete the steps for the <u>Absorbance</u> wizard before being brought back to complete the Concentration wizard.
  - d. If an Absorbance wizard has already been run, select it under **Select existing Absorbance process**.

### Beer's Law

- 5. Use the **Beer's Law** panel to set the parameters for your Beer-Lambert concentration experiment.
  - a. The **Wavelength** box determines at what wavelength the absorbance will be evaluated. The concentration based on absorbance at this wavelength will be displayed in a scalar window upon completion of the wizard.
  - b. **Concentration Units** allows you to enter in the appropriate units for display in the scalar window. Note that the units for the Molar Extinction Coefficient units will update when you click off of this box.
  - c. **Molar Extinction** allows you to enter the Molar Extinction Coefficient of your solution. Note that the units on this coefficient are set by the previous box. For your final concentration to be displayed correctly, the Molar Extinction Coefficient must be converted to the appropriate units.
  - d. **Path Length** allows you to enter the path length of the sample holder used in your concentration experiment. Note that the units of path length default to centimeters and cannot be changed.
  - e. **Compound Name** allows you to set the name of the solution used in your concentration experiment. This name will be displayed in the scalar window upon completion of the wizard.
- 6. Click **Finish** to complete and exit the wizard.

--OR--

### **Known Solutions**

- 5. Use **Calibrate from solutions of known concentration** to calibrate your concentration experiment using solutions of known concentration.
  - If you have a valid concentration file from a previous experiment that you would like to use, click Load File and select the appropriate .con file. The file will populate all necessary fields.
    - --OR---
  - If you are beginning a new experiment, begin by entering the Compound Name and Concentration Units in the boxes at the top of the panel. The Notes box is convenient for capturing any comments pertaining to the experiment.
    - a. Build a table of known concentration and absorbance values. Begin by placing a sample of known concentration in the sample holder.
    - b. Enter the sample's concentration in the **Concentration** box.

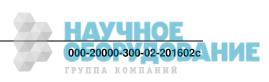

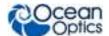

- c. Click **Get Absorbance**. Note that you may need to click **Get Absorbance** twice to get an accurate value.
- d. When you are satisfied with the absorbance value for the given concentration, click **Add Sample Point** to add the values to the data table.
- e. Remove the sample and place a sample with a different concentration in the sample holder.
- f. Repeat the above steps C -- E for all of your known sample concentrations.
- g. Note that the graph in the lower left corner of the panel populates each new data point that is added and shows the trend line that best fits your data. If you need to remove a point from the data table, click on that row in the table to highlight it and then click **Remove Sample Point.** This point will be removed from the table and the graph.
- 6. Use the **Regression** box in the lower right corner of the panel to select between a first order (linear) regression and a second order (quadratic) regression.
  - a. The **Zero Intercept** check box will force the trend line to pass through the point 0,0 if selected.
  - b. If the **Zero Intercept** check box is not selected, the regression will use only the points listed in the above data table.
- 7. Click **Save File** near the top of this panel to save your data in a new concentration (.con) file that can be used to quickly set up this experiment in the future.
- 8. Click **Finish** to complete and exit the wizard.

### **Transmission**

Transmission is the percentage of energy passing through a sample relative to the original reference amount. This is also the spectral processing mode used for reflection spectroscopy, as the math necessary to compute reflection is identical to that required for transmission. The wizard leads you to first store reference and background spectra before you can access Transmission mode.

OceanView calculates the transmission of a solution using the following equation:

$$\%T_{\lambda} = \frac{S_{\lambda} - D_{\lambda}}{R_{\lambda} - D_{\lambda}} \times 100\%$$

Where:

 $S_{\lambda} = Sample intensity at wavelength \lambda$ 

 $D_{\lambda \,=\, Background\,\, intensity\,\, at\,\, wavelength} \ \, \lambda$ 

 $R_{\lambda \ = \, Reference \ intensity \ at \ wavelength} \ \lambda$ 

### **▶** Procedure

- 1. Invoke the Transmission wizard from the Spectroscopy Application Wizards screen on the Welcome screen or by clicking the Create new spectroscopy application icon .
- 2. Select either an active acquisition or start a new one.

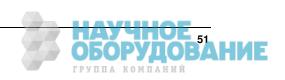

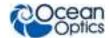

- 3. Set Acquisition Parameter controls.
- 4. Store Reference spectrum.
- 5. Store Background spectrum.

### Reflectance

Reflectance is the return of radiation by a surface, without a change in wavelength. Reflection mode is also the spectral processing mode used for transmission spectroscopy, as the math necessary to compute transmission is identical to that required for reflectance.

Follow the wizard to take reference and background spectra before you can access Reflection mode.

OceanView calculates the reflection of a solution using the following equation:

$$\%T_{\lambda} = \frac{S_{\lambda} - D_{\lambda}}{R_{\lambda} - D_{\lambda}} \times 100\%$$

Where:

 $S_{\lambda = \text{Sample intensity at wavelength}} \lambda$ 

 $D_{\lambda = Background intensity at wavelength} \lambda$ 

 $R_{\lambda = Reference \ intensity \ at \ wavelength} \ \lambda$ 

### ▶ Procedure

- 1. Invoke the Reflectance wizard from the Spectroscopy Application Wizards screen on the Welcome screen or by clicking the Create new spectroscopy application icon .
- 2. Select either an active acquisition or start a new one.
- 3. Set Acquisition Parameter controls.
- 4. Store Reference spectrum.
- 5. Store Background spectrum.

### Raman

### ▶ Procedure

- 1. Invoke the Raman wizard from the Spectroscopy Application Wizards screen on the Welcome screen or by clicking the Create new spectroscopy application icon.
- 2. Select either an active acquisition or start a new one.
- 3. Set Acquisition Parameter Controls.
- 4. Configure Raman:
  - a. Store Background spectrum.
  - b. Set the laser wavelength. This value allows the x-axis of the final graph to be converted to wavenumbers expressed in inverse centimeters.

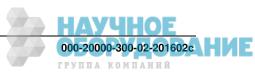

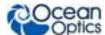

c. Enter the correct laser wavelength (in nm) and then click **Apply**.

### **Fluorescence**

A fluorescence measurement is a type of relative irradiance measurement in which the energy given off by materials excited by light at shorter wavelengths is measured. Advantages of fluorescence include high sensitivity, high speed (intensity changes on the order of picoseconds), and safety (nondestructive to sample and no hazardous by-products).

### ▶ Procedure

- 1. Invoke the Quick View Fluorescence wizard from the Spectroscopy Application Wizards screen on the Welcome screen or by clicking the Create new spectroscopy application icon .
- 2. Select either an active acquisition or start a new one.
- 3. Set the Acquisition Parameter controls.
- 4. Store a Background spectrum.

### **Absolute Irradiance**

Irradiance is the amount of light present on a particular area, such as the fiber's cross-section at its tip, a cosine corrector's surface (CC-3 and CC-3-UV have a diameter of 3900, while the CC-3-DA is 7140), or the integrating sphere's surface (measures the total optical output of a light source inserted into the integrating sphere).

Absolute Irradiance Mode calculates the true irradiance of a spectrum, displayed in actual uW/cm^2/nm (or uW/nm when using an integrating sphere) incident on the probe's collection area. You do not need to store reference spectrum first since absolute irradiance is not relative to another measurement. However, you must store a background spectrum and have a calibration file before you can measure absolute irradiance.

If your spectrometer was calibrated by Ocean Optics, you should have received a CD containing the Radiometric Calibration Files specific to your spectrometer. If you have these files, select **Get Irradiance Calibration from File**.

If you do not have these files, select **New Calibration** to create your own spectrometer calibration files using calibrated light sources that have known spectral output (microwatts per square centimeter per nanometer).

### Procedure

- 1. Invoke the Absolute Irradiance wizard from the Spectroscopy Application Wizards screen on the Welcome screen or by clicking the Create new spectroscopy application icon .
- 2. Select either an active acquisition or start a new one.
- 3. Select the calibration source to begin the irradiance calibration of your spectrometer:
  - **Get Irradiance Calibration from File**: Loads a previous irradiance calibration using an existing .cal or OOIIrrad.cal file.
  - **New Calibration:** Creates a new irradiance calibration for the spectrometer using a calibrated light source and associated lamp file (.lmp). This option also allows you to save the new calibration as a .cal file that can be loaded at a later time.

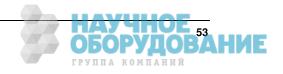

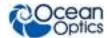

- 4. Load a previous irradiance calibration file into the wizard. The file must be a .cal or OOIIrrad.cal file. The spectrometer serial number and collection area will be automatically set based on information stored in the file. The message in the lower left corner of the window will update upon successful loading of the calibration file.
- 5. Load the lamp file that is associated with the calibrated light source used for the irradiance calibration. The file must be a .lmp file. The message in the lower left corner of the window will update upon successful loading of the lamp file.
- 6. Save the calibration. This panel allows you to set the collection type and area used in the irradiance calibration. Select the appropriate type of collection and enter the associated value (if applicable). If you choose Use Integrating Sphere, the collection area will automatically be set to 1. Click **Save to File** to save the calibration specifications for future use. The calibration information will be saved in a cal file.

### Relative Irradiance

Before you can access Relative Irradiance mode, the wizard leads you take a reference spectrum of a blackbody of known color temperature. Then, you must obtain a background spectrum by removing the fiber from the reference lamp and preventing light from entering it.

Relative irradiance spectra are a measure of the intensity of a light source relative to a reference emission source. OceanView calculates relative irradiance using the following equation:

$$I_{\lambda} = B_{\lambda} \left( \frac{S_{\lambda} - D_{\lambda}}{R_{\lambda} - D_{\lambda}} \right)$$

Where:

 $B_{\lambda}$ = Relative energy of the reference calculated from the color temperature

 $S_{\lambda}$  = Sample intensity at wavelength 1

 $D_{\lambda = \text{Background intensity at wavelength 1}}$ 

 $R_{\lambda=}$  Reference intensity at wavelength 1

### Procedure

- 1. Invoke the Relative Irradiance wizard from the Spectroscopy Application Wizards screen on the Welcome screen or by clicking the Create new spectroscopy application icon.
- 2. Select either an active acquisition or start a new one.
- 3. Set Acquisition Parameter controls.
- 4. Store Reference spectrum.
- 5. Store Background spectrum.
- 6. Select **Color Temperature**. Set the color temperature of the light source used for the reference spectrum. The color temperatures of several Ocean Optics light sources are shown in the table. Click on any of the sources in the table to populate the Color Temperature box at the top of the window with the appropriate value.

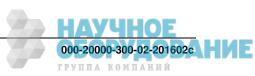

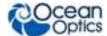

### Photometry, Photons, Power and Energy

This wizard enables you to take photometry measurements such as luminous flux (lumen), illuminance (lux), and luminous intensity (candela). Photopic/Scotopic values are calculated over a 380 to 780 nm wavelength range. Scotopic conditions are defined when the luminance is between 10-2 and 10-6 of a candela per square meter (cd/m2). The difference between this scotopic vision (low-level condition) compared to a photopic (high-level condition) affects the calculations for luminous flux (lumen), illuminance (lux), and luminous intensity (candela) by using the  $V'(\lambda)$  scotopic luminosity function instead of the  $V(\lambda)$  photopic luminosity function.

This wizard also enables you to measure integrated intensities. Radiometric values require that you specify the wavelength range.

### ▶ Procedure

- 1. Invoke the Photometry, Photons, Power and Energy wizard from the Spectroscopy Application Wizards screen on the Welcome screen or by clicking the Create new spectroscopy application icon ( ).
- 2. Select the absolute irradiance process used to calculate the Photometry, Photons, Power and Energy data.
  - a. If an absolute irradiance wizard has already been run, you can select it with **Get** Calibration from File or Get Irradiance Calibration from Spectrometer.

--OR--

- b. If no absolute irradiance process already exists, select **New Calibration** to begin.
- 3. Follow the remaining steps in the wizard to get the desired data.

### Color

With OceanView, you can calculate and report the Color Rendering Index (CRI) and Correlated Color Temperature (CCT) for your samples. OceanView will compute all color measurements except RGB.

- Emissive color measurements Require a spectrometer, which has been calibrated to take irradiance readings (either relative or absolute). OceanView gives you the option of choosing to measure either emissive or reflective color from either absolute or relative irradiance.
- Reflective color measurements Do not require an irradiance calibration, but they do require a reference spectrum. This reference scan is taken with the same optical configuration, except a perfect reflector is placed at the same location as the samples.

### **▶** Procedure

- 1. Invoke the Color wizard from the Spectroscopy Application Wizards screen on the Welcome screen or by clicking the Create new spectroscopy application icon.
- 2. In the **Color Source** panel, select the processing method used to calculate color data. By choosing any of the first three options, the wizard will guide you through the steps associated with your choice before being brought back to complete the color wizard. If there is a suitable existing process that has already been completed, this will be available to select under the last option, **Existing processing**. Select the desired process and click Next. Note that Correlated

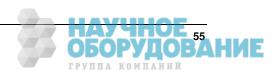

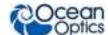

- Color Temperature (CCT) and Color Rendering Index (CRI) will not be available if you choose a Percent Reflection as your processed data source.
- 3. In the **Color Setup** panel, the Display Parameters portion allows you to choose which color values are displayed upon completion of the wizard. All applicable values will be added to a color table for display. Note that Correlated Color Temperature (CCT) and Color Rendering Index (CRI) will not be available if you chose Percent Reflection as your processed data source.

## **Peak Metrics Wizard**

Create thresholds on your spectral graph to isolate peaks using the Peak Metrics Wizard.

### ▶ Procedure

- 1. Invoke the Configure Peak Metrics wizard by clicking the View spectrum peaks icon  $\mathcal{N}_{\perp}$ .
- 2. Use the **Select Processed Node** panel to choose which data node supplies the information for the calculation of peak values. Select the desired device or node by clicking on that row in the table. The selected source will be highlighted in blue. Click **Next** to proceed.
- 3. Use the **Configure Baseline** panel to subtract off any underlying spectral structures that may obscure the peaks that you are trying to identify.
  - None -- The peak finder will evaluate all peaks at any y-axis value.

### --OR---

- **Advanced** -- Allows you to adjust the spectrum to eliminate any non-pertinent data. **Advanced** activates the advanced features and the window's preview graph illustrates how the changes affect which peaks will be evaluated. As the advanced parameters are adjusted, the preview spectrum in the graph changes position. Only peaks visible above the preview graph's x-axis will be evaluated by the peak finder.
- Use the **Horizontal threshold** adjustment when your data has a relatively flat baseline structure with protruding peaks (like the spectrum of an Ocean Optics HG-1 mercury line light source). The value entered into the horizontal threshold box is subtracted off the y-axis value of each pixel. As the horizontal threshold value gets larger, the preview spectrum drops closer to the x-axis and fewer peaks will be analyzed.
- Curve fit regression attempts to eliminate any underlying base structure by subtracting off a best fit polynomial from the spectrum. This is useful when there is an underlying curve with superimposed peaks. An Ocean Optics PX-2 pulsed xenon light source is a good example of a blackbody curve with protruding atomic emission peaks. In order to eliminate the underlying blackbody structure and expose the emission peaks, a curve fit regression can be used to match and subtract the blackbody shape. A curve fit regression of order 0 subtracts a constant that best fits the data (the average). A first order polynomial subtracts off a straight line that best fits the data. A second order regression subtracts off a parabola that most closely matches the data shape. As the order number increases, the underlying curve is more closely matched and subtracted away, leaving only the sharper peaks.
- 4. Click **Next** after selecting the desired settings.
- 5. Use the **Peak Finder** panel to characterize which of the remaining spectral features should be evaluated. Different methods of peak analysis may be used as well as different filtering options to reduce unwanted noise effects. The preview graph at the bottom of this panel displays the adjusted spectrum from the previous panel.

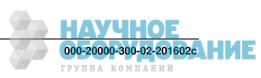

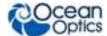

c. There are two peak finding methods available:

**Local Maxima** -- searches for all of the local maxima that fall within the user-defined search parameters established in the previous wizard panel.

--OR--

**Derivative** -- selecting this option requires that you choose a derivative order number. A first derivative search will locate all points where the first derivative of the spectrum is zero (stationary points). A second derivative search will locate all points where the second derivative of the spectrum is zero (inflection points). For either method, you must choose a minimum peak width. This parameter, measured in nanometers, will exclude any peaks that are narrower than the user-defined value. This is useful for eliminating small, random fluctuations due to noise. Note that the number of peaks shown in the blue text in the **Controls** section will vary based on user-defined parameters entered in the **Peak Finder** and **Baseline Estimation** wizard panels.

d. **Smoothing** -- To apply spatial filtering to reduce adjacent pixel discrepancies and the unwanted effects of noise, choose from the following:

**Boxcar** -- Simple boxcar filtering is a specialized case of Savitzky-Golay filtering where the polynomial order is 0.

--OR--

**Savitzky-Golay** -- For a Savitzky-Golay filter, the Polynomial order number must be less than the **total** number of pixels used in the filter. If the Filter Span is set to 2, the Polynomial order number must be set to 4 or less.

--OR--

**None** -- To proceed without any spatial filtering.

- e. **Filter Span** -- Be aware that the number of pixels used in the filter is actually 2n+1, where n is the number displayed in the user-defined box. If 2 is entered in the box, for example, a total of 5 pixels are used in the filter (2 to the left + 1 center pixel + 2 to the right).
- 6. Click **Next** after selecting the desired settings.
- 7. Use the **Select Displayable parameters** panel to select which values will be calculated and displayed on the graph.
- 8. Click the **Show table of values** box to display these same values in a table. Check the box next to any values you wish to display. The **Rotate text on View Graph** option will change the displayed values from a vertical orientation to a horizontal orientation on the graph.
- 9. Click Finish.

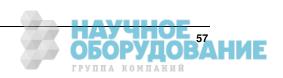

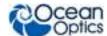

## **Strip Chart Wizard**

OceanView allows you to use Strip Charts to track processes, perform kinetic analyses, and monitor spectral events all as a function of time. The Strip Chart shows you how the value that you selected appears over time. This value can be any of the following:

- One pixel (a single wavelength)
- A ratio of two pixels (a ratio of two wavelengths)
- The average of a range of pixels
- An integral calculated by one of three methods representing the area beneath the graph's trend line

You can acquire this data using any processing mode (transmission, absorbance, etc.).

### ▶ Procedure

- 1. Invoke the Strip Chart wizard by clicking the Create strip chart icon .
- 2. Use the **Source Selection** panel to select the source of data for the strip chart. Data can be pulled from different devices and different schematic nodes. Select the desired device or node by clicking on that row in the table. The selected source will be highlighted in blue.
- 3. In the **Wavelength Selection** box, choose,
  - **Range Selection** to chart data from a single wavelength, the average over a range of wavelengths, or integrate over a range of wavelengths and display the result
  - --OR--
- **Ratio of Wavelength** to choose different values for the numerator and denominator and display the ratio of the two values. When choosing the values for numerator and denominator, select data from a single wavelength, the average over a range of wavelengths, or integrate over a range of wavelengths.
- 4. Use the **Update Rate** panel to set the data update rate and time parameters for the strip chart. Data can be plotted on the strip chart after every scan or every nth scan, where n is a user selected value.

To plot data after every scan, select the first option in the window.

#### --OR--

To plot data after every nth scan, select the second option in the window and enter your value for n in the active box.

- 5. Select how long the strip chart runs before stopping using the following buttons:
  - a. Click **Stop after this many scans** and enter a value in the active box so that the strip chart will only run for the desired number of integration cycles before stopping.

--OR---

b. Click **Stop after this amount of time** and two boxes will become active. Enter a numerical value in the active box to the left and select the desired units in the active box to the right. Now the strip chart will only run for the specified length of time before stopping.

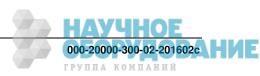

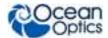

--OR--

- c. Click **Never Stop** so that the strip chart will continue to run without stopping.
- 6. Use the **Wavelength Selection** panel, the **Select Numerator** panel and the Select Denominator panel to choose to select among the following values for the wavelength, numerator, and denominator respectively:
  - a. Click the button next to **One wavelength** and enter the desired value to select a single wavelength to chart. Make sure your value falls within the wavelength range of the selected spectrometer or data node. OceanView will select the pixel that is closest to the value entered.

--OR--

b. You may choose to display the average result from a range of wavelengths by selecting **Average from**. When you select this option, two boxes become active. These boxes represent the lower and upper wavelength values over which OceanView will compute an average value.

--OR--

c. You may also choose to display the integrated result over a range of wavelengths by selecting **Integrate over**. When you select this option, three boxes become active. The top two boxes represent the lower and upper wavelength bounds over which OceanView will compute an integral. The last box allows you to set the integration method. You may choose between Rectangular, Trapezoidal, or Simpson's Rule.

The Strip Chart offers the same functionality available with the Graph View Controls with the addition of the Strip Chart Configure Time Control.

## **Strip Chart Configure Time Control**

The control on the Strip Chart displays the Algorithm Parameter Controls dialog box, which allows you to adjust the trend update rate.

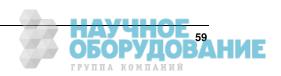

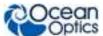

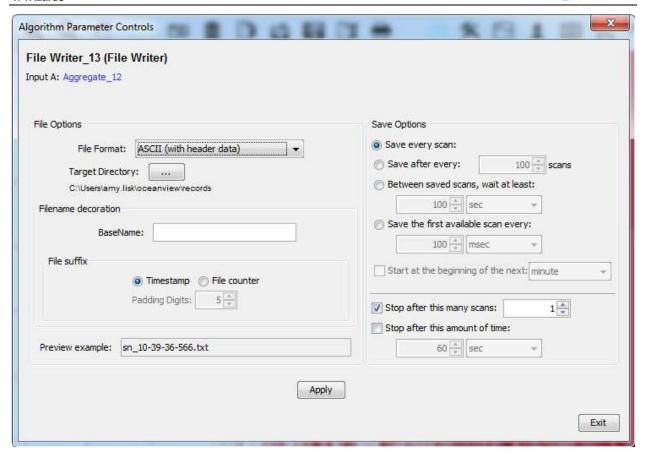

# **Splicing Spectral Data**

OceanView has a post-processing mode that allows you to splice spectral data from multiple spectrometers into a single spectrum. Note that spectral splicing can only be done with processed spectra: Absorbance, Reflection, Transmission, Relative Irradiance or Absolute Irradiance.

### ▶ Procedure

- 1. Open the Splice Spectra dialog box by clicking the Splice Spectra button ( ) in the Graph View window.
- 2. Click the **Add Range** button to select sources of processed data for the spliced spectrum.

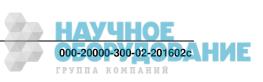

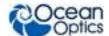

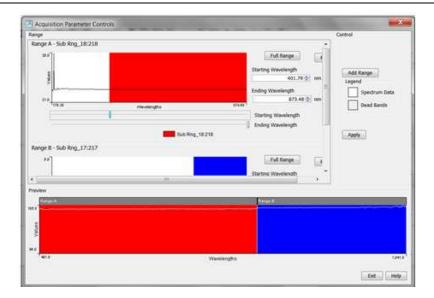

3. Adjust the spectral ranges for the sources and click **Apply** to splice the spectra into a single spectrum.

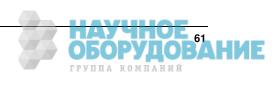

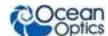

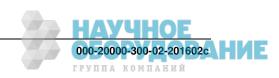

## **Chapter 5**

# **Schematic View**

### **Overview**

The Schematic View presents data from your device(s) in a diagram format with icons representing the different devices and processes in your project as nodes and links between the nodes. In the Schematic, you can view and manipulate the flow of data from your spectrometer through your processing steps. Data flow is represented by the use of arrows and lines that connect different nodes. The nodes represent points where data is processed or manipulated. The Schematic View provides you with all of the functionality of the Window view, plus the following enhanced capabilities:

- Algorithm nodes allow for math functions such as ratios, adding multiple spectra, and adding a constant to spectra.
- Set a subrange ability to focus on a specific subset of the spectrum
- Interpolate spectral data evenly space data from two or more spectra to analyze them mathematically
- Retrieve device properties such as serial number, firmware version, wavelength and total number of pixels
- Send a single value (such as TEC temperature, integral, average over a specific wavelength range) from the device to the Scalar view to analyze the value over time
- Preview spectra in graphs at every step in your process
- Easily add new Graph and Table Views

## **Using the Schematic View**

### **Spectrometers**

All spectrometers detected by the software are automatically placed on the Schematic.

- Add new devices to the Schematic using the Device Manager button ( or pressing the F5 key. Click Rescan to scan and connect to new devices.
- Double-click the spectrometer icon to open the Device Features window and view all available device characteristics (serial number and firmware version).

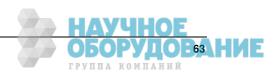

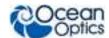

### **Acquisitions**

Start a new acquisition for a spectrometer by right-clicking the spectrometer icon and selecting New Acquisition to choose from the list of available acquisitions.

- Double-click the Acquire node to open the Acquisition Parameter Controls menu and configure the acquisition.
- Adding Nodes to the Schematic: Add a data view (Graph, Scalar or Table view windows) or processing nodes to the Schematic by right-clicking on an empty region of the Schematic and selecting a node from the menu.
- To connect nodes:
  - For PC users: Hold down the Control key and left-click on the first node. While still holding the mouse button, drag a wire from the first node to the second node. When the cursor is over the second node, release the mouse button and the Control button: Control + Click + Drag
  - For Mac users: Hold both the Shift key and the Control key while wiring a connection: Control + Shift + Click + Drag
- Double-click a node to view available feature controls and access context sensitive help.
- Delete a connection between node by moving the cursor over the wire, right-clicking on it and selecting **Delete Connection**. Right-click the node to Rename, Duplicate or Delete it.
- Double-click a View node to go to the **Data View** window for that node.
- If two nodes cannot be connected, OceanView will not allow you to make the connection. View the context sensitive help for the node to determine the proper connection by double-clicking the node and clicking the **Help** button.

### Tip

Use the Wizards to create your Schematic and customize as desired using more than 70 algorithm nodes.

## **Displaying the Schematic View**

When you first invoke OceanView, the Schematic View is minimized on the left side of the View Window.

### Sizing the Schematic View

The Schematic View can appear on your OceanView screen in one of three sizes as shown below:

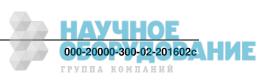

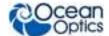

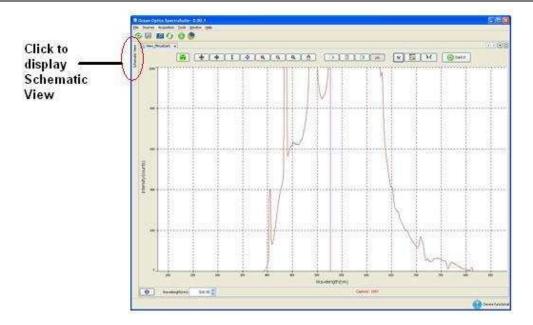

**Docked Schematic View** 

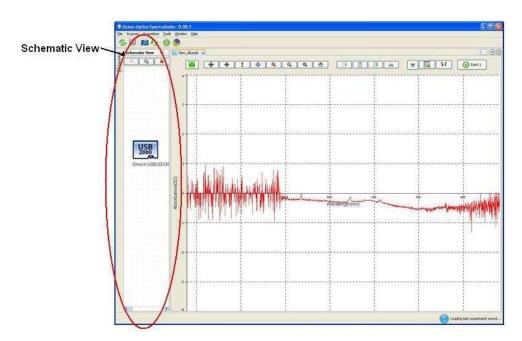

**Minimized Schematic View** 

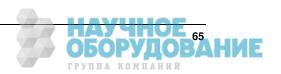

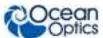

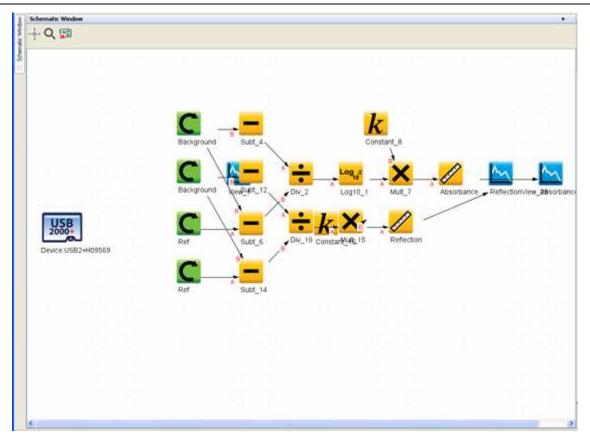

**Maximized Schematic View** 

### **Resizing from Docked View**

When the Schematic View is totally collapsed and docked on the top-left side of your screen, click on or just hover over the words **Schematic View** docked on the left side of the window to maximize this view. This is a toggle control so clicking on the words again or sliding cursor off the window collapses the Schematic View and docks it again.

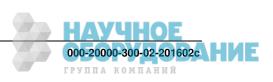

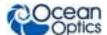

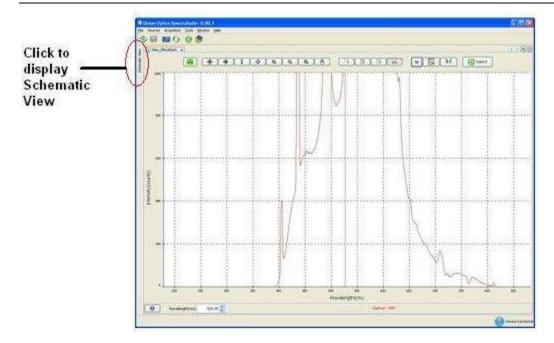

### **Resizing from Minimized View**

To resize the schematic to the Minimized view when it is docked, you must first maximize it, and then click the pin in the upper-right corner. Once you have pinned the view, you can minimize using the Minimize control (1).

Views can also be sized by dragging on the edge to the desired size.

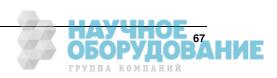

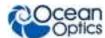

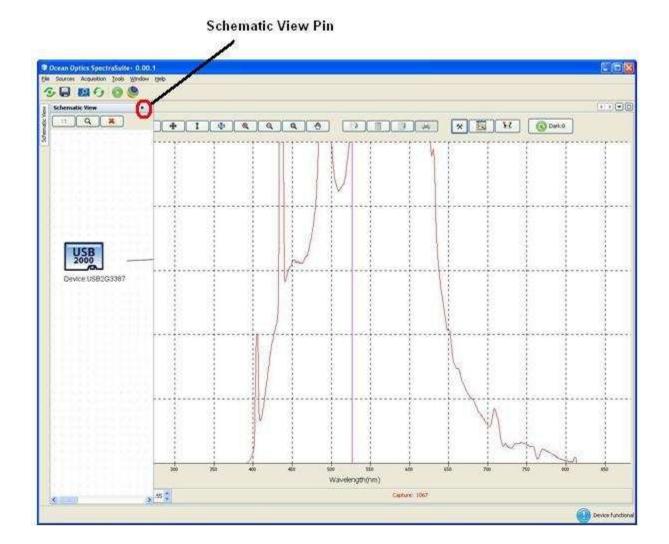

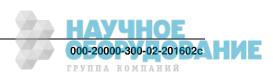

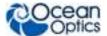

### **Minimizing**

Use the Minimize control (available once the view has been pinned) or drag the view from its edge to the desired size.

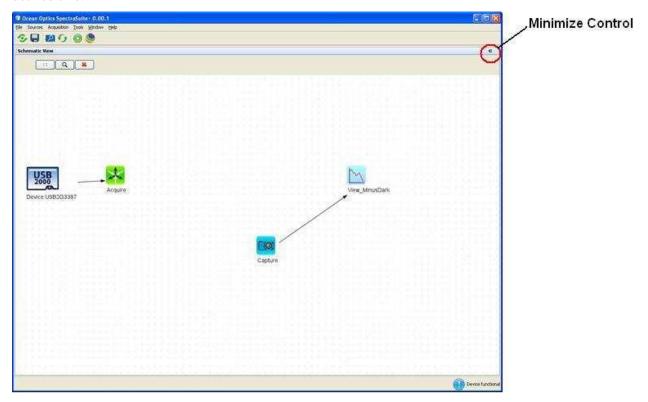

## **Schematic Icons**

The Schematic View provides you with a visual way of controlling your method devices, connections and operations.

Schematic View icons consist of devices, nodes, connectors, and controls.

### **Devices**

A unique device icon should be present on the schematic for each device managed by OceanView. Below each device icon is the device serial number as shown in the following example:

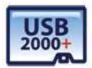

Device: USB2+H09569

To delete a device from the schematic, right-click on the desired device icon and select **Remove Device**.

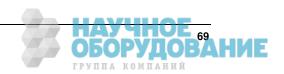

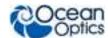

### **Nodes**

Nodes graphically represent a static data capture from an acquisition on the Schematic View. Nodes are categorized in OceanView based on their function as follows:

- Acquire Node
- Constant Nodes
- Basic math Nodes
- Advanced Math Nodes
- Source Nodes
- Bounds Nodes
- Views Nodes

#### ▶ Procedure

To create a schematic node,

- 1. Right-click on the schematic, and then select the desired node from the list.
- 2. Double-click on the node to display its associated Node Parameter Controls dialog box.
- 3. Make your selections.
- 4. Connect the appropriate nodes as shown in the tables below to view the output.

To delete a node, right-click on the node and select **Delete**.

### **Acquire Node**

The Acquire node () is the source of your data acquisition. An Acquire node should be present for each device managed by OceanView. Create an Acquire node on the schematic by one of the following methods:

- Right-click on the desired device and select **New Acquisition**.
- Select Acquisition | New Acquisition from the menu.
- Click on the New Acquisition control ( ) in the toolbar.
- Type the shortcut Ctrl + N

Double-click on the Acquisition node to display the Acquisition Node Parameter Controls dialog box.

To create a new view of the selected acquisition, right-click on the Acquisition node and select **New View**.

To delete the acquisition node and all connected nodes, right-click on it and select **Remove Acquisition**.

## **Creating a Schematic View**

A schematic view can be created by selecting **Window** | **Schematic**.

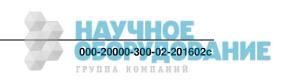

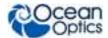

### ▶ Procedure

1. The first step to using OceanView in the Schematic View is to place a spectrometer on the schematic. Each time you start OceanView, the software looks for attached devices. Any detected spectrometers are automatically placed on the schematic diagram.

If no device is present when you start OceanView, you will be asked if you wish to add a simulated spectrometer. The simulated spectrometer produces a wide variety of idealized spectral data which can be fed into different nodes for processing or viewing.

- a. If no spectrometers are present on the schematic, or you wish to add an additional spectrometer, click **Device Manager** at the top of the window or press the F5 shortcut key.
- b. In the **Device Manager** window, click **Rescan** and OceanView will automatically check for USB-connected devices. If the "Automatically connect to devices" box is checked, OceanView will add all detected spectrometers to the schematic. If the box is not checked, all detected devices will be listed in the table.
- c. To add a specific device from the list to the schematic, click on the spectrometer you want to add and click Connect.
- d. To add an Ethernet-connected device (like a Jaz spectrometer), click **Add Device**. In the pop-up menu, add the IP address of the device and click **Accept**.
- 2. Once a spectrometer has been added to the schematic, an Acquisition (Acquire) node is necessary to extract information from the device. To drop an Acquisition (Acquire) node on the schematic, right-click on the spectrometer icon and select **New Acquisition** to see a list of available choices. The type of device determines which Acquisition (Acquire) nodes are available.
- 3. To collect spectral data from the device, click **Spectrometer**. This node is automatically wired to the spectrometer and cannot be duplicated or transferred to a different device.
- 4. To access and alter device features, double-click on the Acquisition (Acquire) node to open the Acquisition Parameter Controls menu. Here you can see a graph preview and adjust various parameters like Integration Time and Signal Averaging. These represent the basic spectrometer controls. Add additional controls to the Main Controls tab by clicking on the Add/Remove Controls tab and checking the boxes next to the desired feature. The controls for these features will show up on the Main Controls tab. Unchecking a feature only hides the controls; it does not disable that feature. The spectrometer type will determine which controls are available in the Add/Remove Controls tab.
- 5. Once you have a spectrometer icon and an Acquisition (Acquire) node on your schematic, you are ready to add data processing nodes. In OceanView, data can be static (unchanging) or dynamic (fluctuates in time). Data can be further classified as scalar (a single value) or array (set of values). Arrays can be one dimensional (for example, the set of wavelength values that represent each pixel in the spectrometer) or two dimensional (the set of wavelength and intensity values for each pixel; this is what comes out of a Spectrometer Acquisition (Acquire) node). Each schematic node can be described by the type of data it accepts (input) and by the type of data it produces (output). By understanding the input/output characteristics of the different nodes, you can see how they can be wired together.
- 6. To place a new node on the schematic, right-click on an empty section of the schematic diagram. A menu containing a categorized list of all available nodes pops up. Navigate through the menu

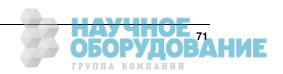

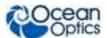

- and select the appropriate node by left-clicking on it. The new node will be dropped on the schematic panel in the location where you originally right-clicked.
- 7. For most nodes, right-clicking on the node allows you to Rename, Duplicate, or Delete that node. Right-clicking on an Acquire node also allows you to take a snapshot of that node. A snapshot captures the most recent spectral acquisition and stores it within a Data Source (DataSource) node. Right-clicking on the spectrometer icon allows you to place a variety of Acquisition (Acquire) nodes and Output Control (Output Control) nodes (depending on the spectrometer model). Output Control (Output Control) nodes feed data into the spectrometer allowing you to alter its feature parameters using the schematic node data as opposed to making adjustments through the Acquisition Parameter Controls within the Acquisition (Acquire) node.
- 8. To access and adjust the feature controls of any node on the schematic diagram you must double-click on it. A window opens allowing you to view the data at that point and to make any necessary changes. The only exceptions are the blue View nodes and the spectrometer icon. Double-clicking on a View node exits the Schematic view and activates the Graph View window, allowing you to see your data. Double-clicking on the spectrometer icon opens the Device Features window, allowing you to see all available device characteristics (such as serial number and firmware version).
- 9. On the schematic diagram, arrows represent the direction in which data flows. To wire a connection between two nodes, make sure that the output data type of the first node matches the input data type of the second node.
  - For PC users, hold down the Control button and left-click on the first node. While still holding the mouse button, drag a wire from the first node to the second node. When the cursor is over the second node, release the mouse button and the Control button.
  - For Mac users, hold both the Shift button and the Control button while wiring a connection.
- 10. If the input/output data types are incompatible, OceanView will not allow you to make the connection. To delete a connection between nodes, move the cursor over the wire and right-click on it. Select "Delete Connection" to erase the wire. On the OceanView schematic, solid lines represent data that is periodically updated whereas dashed lines indicate data that is only sent one time (like in the case of a Data Source (DataSource) node).
- 11. The actual location of individual nodes on the schematic diagram is purely cosmetic and nodes can be moved around without impacting the data flow path. The connection between nodes stretches or shrinks as well as changes direction when nodes are moved around. To change the position of a node, move the cursor over the node and left-click and hold the mouse button down while dragging the node to its new location.
- 12. Using the grid dots on the schematic can help you keep your diagram organized. To shut off the grid dots, click in the Schematic Window toolbar.
- 13. As your schematic diagram grows, you may need to expand the size of the schematic window. You can do this by dragging any node past the edge of the window and dropping it. Scroll bars will appear at the edge of the schematic window to allow you to move around the newly enlarged area. Once you have expanded your schematic window, you can use Q in the Schematic Window toolbar to see an overview of the diagram. By dragging the gray box in the overview, you can quickly move to any area of the schematic diagram.

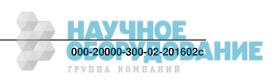

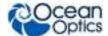

- 14. The final way to adjust the size of the schematic window is by holding down the Control key on the keyboard and rotating the center wheel on the mouse. This will zoom the schematic window in or out depending on which way it is turned.
- 15. The button clears all nodes (except the spectrometer icon) from the schematic diagram, allowing you to start with a clean slate.
- 16. Once data has been acquired and processed, the end result can be displayed in the Graph View using the blue View nodes. Spectral data can be shown by wiring it into a Graph View or Table View node.
  - Multiple spectra can be fed into one Graph View node or one **Table View** node for display.
  - Scalar data can be displayed using a **Scalar View** node.
  - •The Color View node is used for displaying the CIE x and y color space values from a Reflective Color (Refl Color) or Emissive Color (Emiss Color) node. Both the Scalar View and Color View nodes can only accept one data input. Placing any of these view nodes on the schematic will cause the associated panel to open on the Graph View window. Each of these views has a set of controls that is accessible through the Graph View.

### **Order of Operations**

Use the following sequence to connect nodes in the Schematic View.

### ▶ Procedure

- 1. Right click on the spectrometer in the schematic window and select New Output Control.
- 2. Select the GPIO and set up your GPIO options.
- 3. Connect the GPIO node to the Acquire node as shown above.
- 4. Call up the other nodes, sub range, subtract, and constant.
- 5. Enter a wavelength value in the subrange node and connect it to the Acquired node.
- 6. Enter a value into the constant node.
- 7. Connect the subrange and constant nodes to the subtract node.
- 8. Connect the subtract node to the GPIO node.

### **Icon Definitions**

The Schematic View Icons are described in alphabetical order below.

### Absolute Value (Abs)

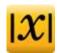

Outputs the absolute value of the input data.

Location: Basic Math-->Absolute Value

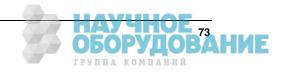

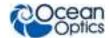

Number of Inputs: 1

**Type of Inputs:** scalar or array **Type of Output:** scalar or array

User Controls: N/A

### **Acquisition (Acquire)**

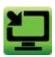

Acquires data from a device and allows you to monitor and alter certain device parameters.

Location: Right-click a device icon and choose one of the options under the New Acquisition menu.

Number of Inputs: 1

Type of Inputs: device

**Type of Output:** Depends on the type of acquisition and the device.

**User Controls:** Depends on the type of acquisition and the device.

**Notes:** Different types of acquisitions are available for different devices. Acquisition choices may include: Spectrometer, I<sup>2</sup>C, SPI, Board Temperature, Thermo-Electric Cooling, and Analog In. The user controls that are available vary based on the type of acquisition selected.

### Add Color View (Color)

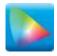

Adds a new CIE 1931 chromaticity diagram to the View Window.

Location: Views --> Add CIE.1931 Color View

**Number of Inputs: 1** 

**Type of Inputs:** EmissChrom node or ReflChrom node

**Type of Output:** N/A

**User Controls:** Planckian Locus on window view may be toggled on or off.

**Notes:** Click the Color node to open the Color View window. The Planckian Locus button is located in the upper left corner of the Color View window.

### Add Graph View (View)

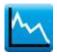

Adds a new graph to the View Window.

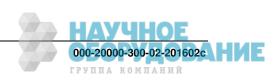

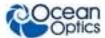

**Location:** Views -->Add Graph View

**Number of Inputs:** infinite

**Type of Output:** N/A

User Controls: See the Graph View window

Notes: Click the Graph View node to open the Graph View window.

### Add Scalar View (Scalar)

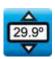

Adds a scalar view to the View Window.

Location: Views -->Add Scalar View

Number of Inputs: 1

Type of Inputs: scalar

Type of Output: N/A

**User Controls:** The Configure View Parameters button in the upper left corner of the Scalar View changes the background color, font color, font style, and font size in the Scalar tab of the options window.

**Notes:** Click the Scalar View node to open the Scalar View window

### Add (Add)

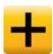

Adds the values of inputs together.

Location: Basic Math -->Add

**Number of Inputs: 2** 

Type of Inputs: scalar or array

Type of output: scalar or array

User Controls: Swap inputs

### **Aggregate (Aggregate)**

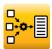

Aggregates individual scalar values to display in a Table View.

**Location:** Advanced Math --> Filtering --> Aggregate

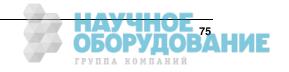

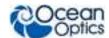

**Number of Inputs:** infinite

Type of Inputs: scalar

Type of Output: Multiple scalar values

**User Controls:** N/A

**Notes:** The output of the Aggregate node must be fed into a Table View for display.

### Average (Avg)

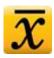

Outputs an average of an array.

Location: Basic Math -->Average

Number of Inputs: 1

Type of Inputs: array

Type of Output: scalar

User Controls: N/A

### **Background Estimation (Bk Est)**

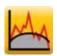

Removes the underlying background structure in the input spectra to reveal the desired peaks.

**Location:** Advanced Math --> Filtering --> Background Estimation

Number of Inputs: 1

Type of Inputs: array

Type of Output: array

User Controls: Horizontal Threshold, Curve fit regression

### **Notes:**

As the user-defined values are altered, the spectrum in the preview graph changes shape and position. Only pixels that display information above the x-axis of the preview graph are evaluated for peak features when the data leaves this node.

When a value is entered in the Horizontal threshold box, that value is subtracted off the intensity values for each pixel in the spectrum. This is useful for eliminating a relatively flat background.

The Curve fit regression box allows you to change the order number of the polynomial used to curve fit the data. The specified polynomial order curve fit is calculated and subtracted off the spectrum.

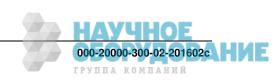

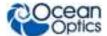

### Blackbody (Blkbdy)

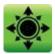

Outputs an ideal blackbody spectrum.

Location: Sources -->Blackbody

Number of Inputs: 1

Type of Inputs: array

Type of Output: array

**User Controls:** Color Temperature

**Notes:** This node must have an input array to establish the wavelength range over which it outputs data. It is convenient to connect an input from the spectrometer's Acquire node.

### **Boxcar Filter (Bxcr)**

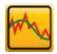

Applies a Boxcar filter to smooth the input data.

**Location:** Advanced Math --> Filtering --> Boxcar

Number of Inputs: 1

Type of Inputs: array

Type of Output: array

User Controls: Span/ Order

### **Notes:**

When adjusting the Span / Order value, be aware that the number of pixels used in the filter is actually 2n+1, where n is the number displayed in the user-defined box. If 2 is entered in the box, for example, a total of 5 pixels are used in the filter (2 to the left + 1 center pixel + 2 to the right).

Simple boxcar filtering is a specialized case of Savitzky-Golay filtering where the polynomial order is 0.

### **Ceiling (Ceiling)**

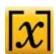

Rounds the input data up to the next integer value.

**Location:** Bounds -->Ceiling

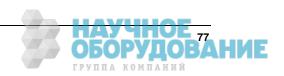

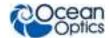

Number of Inputs: 1

Type of Inputs: array or scalar

Type of Output: array or scalar

User Controls: N/A

## **CIE** L\*a\*b\* (L\*a\*b\*)

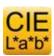

Outputs the CIE 1976 L\*a\*b\* color space values based on the input data.

**Location:** Color Math -->CIE L\*a\*b\*

Number of Inputs: 1

**Type of Inputs:** EmissChrom node or ReflChrom node

**Type of Output:** 5 scalar coefficients (hab, C\*ab)

**User Controls:** N/A

### CIE u'v'w' (u'v'w')

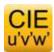

Outputs the CIE 1976 u'v'w' color space values based on the input data.

Location: Color Math -->u'v'w'

Number of Inputs: 1

**Type of Inputs:** EmissChrom node or ReflChrom node **Type of Output:** 5 scalar coefficients (u', v', w', huv, suv)

User Controls: N/A

### CIE uv (uv)

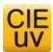

Outputs the CIE 1960 uv color space values based on the input data.

**Location:** Color Math -->uv

Number of Inputs: 1

Type of Inputs: EmissChrom node or ReflChrom node

**Type of Output:** 2 scalar coefficients (u, v)

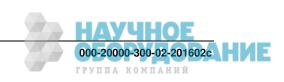

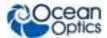

**User Controls:** N/A

### CIE xyz (xyz)

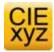

Outputs the CIE 1931 x, y, and z chromaticity coordinates based on the input data.

**Location:** Color Math -->xyz

**Number of Inputs:** 1

**Type of Inputs:** EmissChrom node or ReflChrom node

**Type of Output:** 3 scalar coefficients (x, y, z)

**User Controls:** N/A

### CIE XYZ (XYZ)

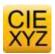

Outputs the CIE 1931 X, Y, and Z tristimulus color values based on the input data.

**Location:** Color Math -->XYZ

**Number of Inputs: 1** 

Type of Inputs: EmissChrom node or ReflChrom node

**Type of Output:** 3 scalar coefficients (X, Y, Z)

User Controls: N/A

### **Color Rendering Index (CRI)**

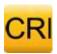

Outputs color rendering index values based on the input data and user-selectable Observer.

Location: Color Math -->CRI

Number of Inputs: 1

**Type of Inputs:** array from Unit Labels (Units) node (Absolute or Relative Irradiance)

Type of Output: 18 scalar values (CRI Ra, CRI R1 through CRI R15, CRI DC, DC<5.4 x 103 true or

false)

User Controls: Observer

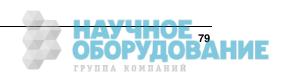

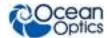

### **Constant (Const)**

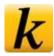

Outputs a constant value.

**Location:** Constant --> Constant

**Number of Inputs:** 0 **Type of Inputs:** N/A

Type of Output: static scalar

User Controls: Enter constant value, Select mathematical constant from drop-down menu

**Notes:** Can be a user-entered value or selected from a list of mathematical constants.

### **Correlated Color Temperature (CCT)**

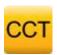

Outputs the correlated color temperature based on the input data and user-selectable illuminant.

Location: Color Math -->CCT

**Number of Inputs: 1** 

**Type of Inputs:** array from Unit Labels (Units) node (Absolute or Relative Irradiance)

**Type of Output:** 1 scalar value (CCT)

User Controls: Illuminant Type

## Cosine (Cos)

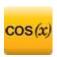

Outputs the cosine of the input data.

**Location:** Advanced Math-->Trigonometry --> Cosine

**Number of Inputs:** 1

**Type of Inputs:** scalar or array in radians

Type of Output: scalar or array

User Controls: N/A

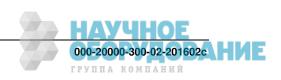

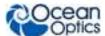

### **Data Property (DataProp)**

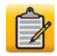

Provides access to acquisition parameters and spectrometer properties.

**Location:** Constant --> Data Property

Number of Inputs: 1

Type of Inputs: Acquire Node

Type of Output: scalar

**User Controls:** Select data property by left-clicking on appropriate row

Notes: After connecting the DataProp node to an Acquire node, open the DataProp node and select the

property you wish to output.

### **Data Source (Outdated)**

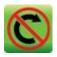

Captured data is outdated and needs to be refreshed.

Location: N/A

Number of Inputs: 1

**Type of Inputs:** array or scalar

**Type of Output:** static array or static scalar **User Controls:** Take Snapshot, Export to File

**Notes:** This icon is replaced the standard Data Source icon if you open a saved project or restore the previous session. Note that the line that is drawn between the Data Source (DataSource) node and the source is dashed, indicating that the input data is not continuously updated. When the Data Source (DataSource) node receives data from a scalar input, data cannot be exported to a file.

## **Data Source (DataSource)**

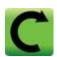

Allows you to capture and export data from a variety of input nodes.

**Location:** Sources --> Data Source

**Number of Inputs: 1** 

Type of Inputs: array or scalar

Type of Output: static array or static scalar

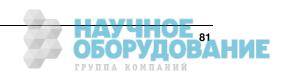

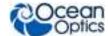

**User Controls:** Take Snapshot, Export to File

#### **Notes:**

#### ▶ Procedure

- 1. Select a Data Source (DataSource) node. A drop-down appears with a list of available data sources.
- 2. Choose the appropriate source.
- 3. Click **OK**.

Note that the line that is drawn between the Data Source (DataSource) node and the source is a dash, indicating that the input data is not continuously updated. The data will only update when the Take Snapshot button within the Data Source (DataSource) node is pressed.

When the Data Source (DataSource) node receives data from a scalar input, data cannot be exported to a file. This icon will appear with red circle and slash over it if the data needs to be updated. This will happen if you open a saved project or restore the previous session.

If this node is placed on the schematic as the result of a wizard, it will be called one of the following, depending on what data is represented by the DataSource node:

- Background the stored data represents a background light capture
- Ref the stored data represents a reference light capture
- BkGnd used in a Raman wizard when the stored data represents a background light capture (either with or without laser light, depending on experimental setup).

### Delta x (Delta x)

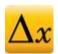

Outputs the wavelength distribution function for the input data array.

**Location:** Advanced Math --> Array Math --> Delta x

Number of Inputs: 1

Type of Inputs: array

Type of Output: array

User Controls: N/A

#### **Notes:**

Delta x is a function that determines how many nanometers a given pixel represents.

Delta x is expressed as a graph with units of nm/px on the y-axis and nm on the x-axis.

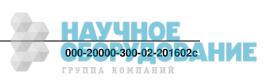

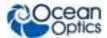

## **Derivative -- spatially based (Deriv)**

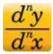

Calculates and outputs the spatially based derivative of the input data array.

Location: Advanced Math-->Calculus --> Derivative

Number of Inputs: 1

Type of Inputs: array

Type of Output: array

User Controls: Select derivative order number

Notes: Pass data through a SubRange node first to differentiate over a specific wavelength range

### Divide (Div)

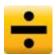

Outputs the quotient of input values.

**Location:** Basic Math --> Divide

**Number of Inputs: 2** 

Type of Inputs: scalar or array

Type of Output: scalar or array

User Controls: Swap inputs

Notes: The first input that is connected is the dividend (numerator) and the second input that is connected

is the divisor (denominator).

## **Dominant Wavelength & Purity (Purity)**

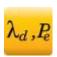

Outputs the Dominant Wavelength and Excitation Purity based on the input data.

**Location:** Color Math -->Purity

Number of Inputs: 1

**Type of Inputs:** EmissChrom node or ReflChrom node

**Type of Output:** 2 scalar coefficients (d, pe)

User Controls: N/A

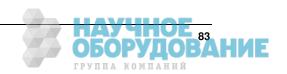

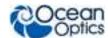

### **Emissive Color (Emiss Color)**

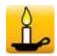

Applies user-configured parameters of Observer and Illuminant type to input data from an Irradiance Unit Labels (Units) node.

**Location:** Color Math --> Emissive Color

**Number of Inputs: 1** 

**Type of Inputs:** array from Unit Labels (Units) node (Absolute or Relative Irradiance)

**Type of Output:** data must be output to Color View or a color parameter calculation node for further

processing

User Controls: Observer, Illuminant type

### **Energy, Power, Photons (EPP)**

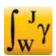

Calculates and outputs radiometric quantities for an absolute irradiance-calibrated spectrometer.

**Location:** Advanced Math --> Array Math --> Energy, Power, Photons

**Number of Inputs: 2** 

Type of Inputs: Unit Labels node (Absolute Irradiance), Data Property (DataProp) (Integration Time)

**Type of Output:** Data must be output to a Table View.

User Controls: Integration endpoints and method

**Notes:** 

### ▶ Procedure

- 1. When connecting the EPP node you must,
- 2. Wire the Absolute Irradiance Unit Converter node.
- 3. Connect the Data Property (DataProp) node. The Data Property (DataProp) node should be set to output Integration Time.

Within the EPP node, you may alter the integration method and endpoints.

### **Evaluate Function (FnEval)**

The Function Evaluator outputs the y value of a polynomial function based on the x value input and the polynomial coefficients.

**Location:** Advanced Math --> Array Math --> Evaluate Function

**Number of Inputs: 2** 

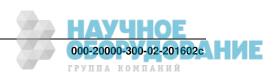

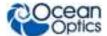

**Type of Inputs:** 1 Regression node and 1 scalar

**Type of Output:** scalar **User Controls:** N/A

**Notes:** 

### ▶ Procedure

1. When connecting to the FnEval node,

2. Wire the scale coefficient information from a Regression node.

3. Connect the scalar x value.

### **Exponential (Exp)**

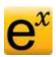

Outputs Euler's number, e, raised to the power of the input data.

Location: Basic Math-->Exponential

**Number of Inputs: 1** 

Type of Inputs: scalar or array

Type of Output: scalar or array

User Controls: N/A

### File (File)

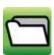

Outputs the data from a saved file.

**Location:** Sources -->File

Number of Inputs: 1
Type of Inputs: N/A
Type of Output: N/A
User Controls: File Load

**Notes:** This node only opens files with a tab delimited format.

### **File Writer**

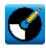

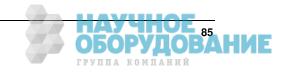

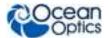

Provides the capability of saving and exporting processed data for each graph view to an ASCII file.

**Location:** Sources-->File Writer

Number of Inputs: 1

**Type of Inputs:** scalar and array **Type of Output:** file-based

User Controls: Link to existing Configure Graph Saving

Notes: To save more than one input, the File Writer node should use an Aggregate node as its input.

### Floor (Floor)

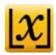

Rounds the input data down to the previous integer value.

**Location:** Bounds -->Floor

**Number of Inputs:** 1

Type of Inputs: array or scalar

Type of Output: array or scalar

User Controls: N/A

### **Hunter Lab (Lab)**

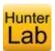

Outputs the CIE 1948 Hunter Lab color space values based on the input data.

Location: Color Math -->Hunter L,a,b

**Number of Inputs:** 1

**Type of Inputs:** EmissChrom node or ReflChrom node

**Type of Output:** 3 scalar coefficients (L, a, b)

User Controls: N/A

### Integral (Integr)

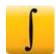

Outputs the integral of the input data array.

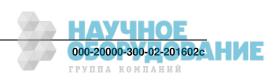

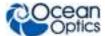

Location: Advanced Math-->Calculus -->Integral

Number of Inputs: 1

Type of Inputs: array

Type of Output: scalar

User Controls: Select between three different integration methods: Rectangular, Trapezoidal, Simpson's

Rule

**Notes:** Pass data through a SubRange node first to integrate over a specific wavelength range.

### **Interpolation (Interp)**

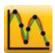

Outputs the input data array with the specified x-axis intervals and range.

**Location:** Advanced Math-->Array Math --> Interpolation

Number of Inputs: 2

Type of Inputs: array

Type of Output: array

User Controls: Swap Inputs, Interpolation Method

**Notes:** This node is used when converting the x-axis range and/or the number of pixels in the input data array to match the characteristics of a different array. The input that is designated "Input B" is the data array whose x-axis range and/or number of pixels will be altered. The input designated "Input A" determines the x-axis range and/or number of pixels for Input B. The x-axis source may be a static array (like a File (File) node) or a dynamic array (like an Acquire node). The Swap Inputs button will reverse the effect of the above inputs. The interpolation method may also be set in this node selecting one of three buttons: LaGrange, Cubic, or Linear.

### **Linear Regression (Reg)**

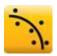

Outputs the scalar coefficients for a linear or polynomial regression of the input data array.

Location: Advanced Math --> Array Math --> Linear Regression

Number of Inputs: 1

Type of Inputs: array

**Type of Output:** between 2 and 10 scalar coefficients

User Controls: Polynomial Order number, zero intercept checkbox

**Notes:** The polynomial order of the Regression node is user selectable up to the 9th order by using the spinner control within the node. The y-intercept can float or be forced to zero by using the checkbox.

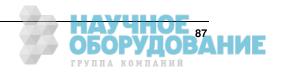

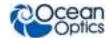

## Logarithm - base 10 (Log10)

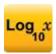

Outputs the base 10 logarithm of the input.

Location: Basic Math -->Logarithm

Number of Inputs: 1

**Type of Inputs:** scalar or array **Type of Output:** scalar or array

**User Controls: N/A** 

### Maximum Value (Max)

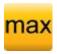

Outputs the larger of two input values.

**Location:** Bounds -->Maximum

**Number of Inputs: 2** 

**Type of Inputs:** array or scalar **Type of Output:** array or scalar

**User Controls:** N/A

## Minimum Value (Min)

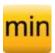

Outputs the smaller of two input values.

**Location:** Bounds -->Minimum

**Number of Inputs: 2** 

**Type of Inputs:** array or scalar **Type of Output:** array or scalar

User Controls: N/A

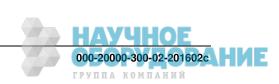

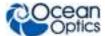

## **Multiply (Mult)**

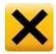

Outputs the product of input values. **Location:** Basic Math -->Multiply

**Number of Inputs: 2** 

Type of Inputs: scalar or array

Type of Output: scalar or array

### Natural Logarithm -- base e (Ln)

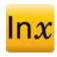

Outputs the natural logarithm of the input.

Location: Basic Math -->Natural Logarithm

Number of Inputs: 1

Type of Inputs: scalar or array

Type of Output: scalar or array

**User Controls:** N/A

### **Negate (Neg)**

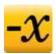

Changes the sign of the input data. Positive values become negative and negative values become positive.

Location: Basic Math-->Negate

**Number of Inputs: 1** 

Type of Inputs: scalar or array

Type of Output: scalar or array

User Controls: N/A

## **Output Control (Output Control)**

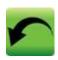

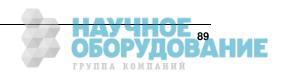

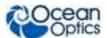

Enables adjustment of certain spectrometer settings using the output of other schematic nodes.

**Location:** Right-click a Spectrometer icon and choose one of the options under the New Output Control menu.

Number of Inputs: 1

Type of Inputs: scalar

Type of Output: Scalar to spectrometer node.

**User Controls:** Depends on the type of control output.

**Notes:** Different types of output controls are available for different devices. Output control choices may include Strobe/Lamp Enable, GPIO, Single Strobe, External Trigger Delay, Continuous Strobe, Acquisition Delay, and Analog-Out.

The user controls that are available vary based on which type of output control is selected.

### ▶ Procedure

- 1. Wire a scalar input into the Output Control node.
- 2. Double-click the node to open it.
- 3. Select the appropriate input source for the desired property by using the drop-down menu in the far right column of the appropriate data property. This scalar value will be sent to the spectrometer. If no input source is selected in the drop-down menu in the right column, the control can be adjusted manually.
- 4. Click on the numerical value for the desired property to reveal up/down control arrows. This static scalar value will be sent to the spectrometer.
- 5. Make sure the Enabled box is checked (where applicable). Check boxes can be controlled by wiring positive (on) or negative (off) scalar values to them.

### **Peak Metrics (Metrics)**

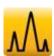

Outputs the user-selected information that describes the peaks found by the Peaks node.

**Location:** Advanced Math --> Array Math --> Evaluate Function

**Number of Inputs: 1** 

Type of Inputs: Peaks Node

**Type of Output:** array

**User Controls:** Check boxes to activate the output of the following values:

- Peak
- FWHM
- FWQM
- Center

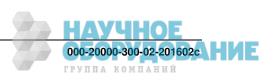

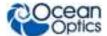

- Centroid
- Integrate
- 90% Bandwidth
- Rotate Text on View Graph

### Peaks (Peaks)

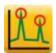

Calculates and outputs the location of peaks using user-defined selections and input data.

**Location:** Bounds -->Peaks

Number of Inputs: 1

Type of Inputs: array

Type of Output: must be output to Metrics node

User Controls: peak finding method, minimum peak width, spatial filtering options

**Notes:** There are two peak finding methods available:

- Local Maxima searches for all of the local maxima that fall within the user-defined search parameters
- Derivative requires that the user choose a derivative order number. A first derivative search locates all points where the first derivative of the spectrum is zero (i.e., stationary points). A second derivative search locates all points where the second derivative of the spectrum is zero (i.e., inflection points).

For either method, you must choose a minimum peak width. This parameter, measured in nanometers, will exclude any peaks that are narrower than the user-defined value. This is useful for eliminating small, random fluctuations due to noise.

Additionally, you can apply spatial filtering to reduce adjacent pixel discrepancies and the unwanted effects of noise. When adjusting the Filter Span, be aware that the number of pixels used in the filter is actually 2n+1, where n is the number displayed in the user-defined box. If 2 is entered in the box, for example, a total of 5 pixels are used in the filter (2 to the left + 1 center pixel + 2 to the right). If the Filter Span is set to 2, the Polynomial order number must be set to 4 or less. You can choose:

- simple Boxcar filtering -- A specialized case of Savitzky-Golay filtering where the polynomial order is 0.
- Savitzky-Golay filtering -- The Polynomial order number must be less than the total number of pixels used in the filter.

### **Photometry (Phtmet)**

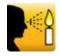

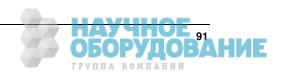

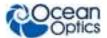

Calculates and outputs photometric quantities for an absolute irradiance-calibrated spectrometer.

**Location:** Advanced Math --> Array Math --> Photometry

**Number of Inputs: 2** 

**Type of Inputs:** Unit Converter node (Absolute Irradiance), Constant (Const) (light collection area)

**Type of Output:** Data must be output to a Table View.

User Controls: Swap Inputs, Observer, Solid Angle (steradian)

### **Notes:**

#### ▶ Procedure

1. When connecting the Phtmet node,

2. Wire the Absolute Irradiance Unit Converter node.

3. Connect the Constant (Const) node.

Within the Phtmet node, you can alter the observer parameters and solid angle. For observer, use Photopic or Photopic (Modified) for high-light conditions and Scotopic for low-light conditions. The solid angle is set in the box marked Steradian.

### Power (Pwr)

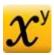

Outputs the input data raised to the specified power.

**Location:** Basic Math-->Power

**Number of Inputs: 2** 

**Type of Inputs:** base: scalar or array; exponent: scalar only

Type of Output: scalar or array User Controls: Swap Inputs

**Notes:** The first input that is connected is the base and the second input that is connected is the exponent.

### **Reflective Color (Refl Color)**

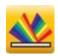

Applies user-configured parameters of Observer and Illuminant type to input data from a Reflection Unit Labels node.

Location: Color Math -->Reflective Color

**Number of Inputs: 1** 

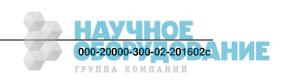

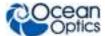

**Type of Inputs:** array from Unit Labels (Units) node (Reflection)

Type of Output: data must be output to Color View or a color parameter calculation node for further

processing

User Controls: Observer, Illuminant type

### Round (Round)

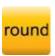

Rounds the input data up or down to the nearest integer value.

Location: Bounds -->Round

Number of Inputs: 1

**Type of Inputs:** array or scalar **Type of Output:** array or scalar

User Controls: N/A

### Running Average (RunAvg)

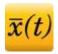

Calculates and outputs a weighted running average of the input data.

**Location:** Time Series -->Running Average

Number of Inputs: 1

**Type of Inputs:** dynamic scalar **Type of Output:** dynamic scalar

**User Controls:** Running average weight factor

**Notes:** The weight factor adjusts how many of the most recent values will be averaged together before data is displayed:

- A low weighting factor will show more short term fluctuations and will be less stable than a larger weighting factor.
- A larger weighting factor may not accurately reflect the most recent changes in the input data.

### Savitzky-Golay Filter (SGolayFilt)

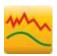

Applies a Savitzky-Golay filter to smooth the input data.

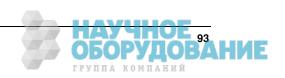

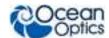

**Location:** Advanced Math --> Filtering --> Savitzky-Golay Filter

Number of Inputs: 1

Type of Inputs: array

Type of Output: array

User Controls: Point filter span, Polynomial order

**Notes:** When adjusting the Point filter span, be aware that the number of pixels used in the filter is actually 2n+1, where n is the number displayed in the user-defined box. If 2 is entered in the box, for example, a total of 5 pixels are used in the filter (2 to the left + 1 center pixel + 2 to the right).

For a Savitzky-Golay filter, the Polynomial order number must be less than the total number of pixels used in the filter. If the Point filter span is set to 2, the Polynomial order number must be set to 4 or less. Simple boxcar filtering is a specialized case of Savitzky-Golay filtering where the polynomial order is 0.

### **Selector (Select)**

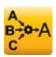

Strips off and outputs one dimension of a multidimensional array.

**Location:** Advanced Math --> Filtering --> Selector

Number of Inputs: 1

Type of Inputs: array

Type of Output: array

**User Controls:** Select Parameters drop-down menu

### ▶ Procedure

- 1. Wire an array into the Select node.
- 2. Double-click the Select node to access the Select Parameters menu.
- 3. Use the drop-down menu to select which information the Select node will output. For example, if you use the Select node on an Acquire node, the Select Parameters options will be Wavelength and Intensity.
- 4. Select which aspect of the array you wish to output and click **Apply**.

### **Simulated Spectrometer**

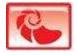

Simulates a spectrometer so that you can use OceanView without a spectrometer being connected.

**Location:** Available at software start-up or through the Device Manager window.

**Number of Inputs:** 9

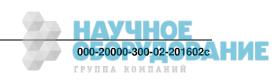

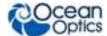

**Type of Inputs:** Only output control nodes can be wired into the Simulated Spectrometer node.

**Type of Output:** array

**User Controls:** Play/Pause Controls, Acquisition Delay, Gaussian Light Source, Blackbody Light Source, Daylight Light Source, Test Color Sample Feature, Shutter, Integration Time, Baseline Offset, Readout Noise, Digitization, Scans to Average, and Boxcar Width.

These features are controlled through the simulated spectrometer's Acquire node.

**Notes:** The simulated spectrometer can only be used when no real devices are connected to the computer.

### **▶** Procedure

- 1. To enable the simulated spectrometer,
- 2. Click the box in the Device Manager window that says "Simulate device if none found."
- 3. Press **Rescan**. The name "Device: Spectrometer" displays under the icon for the simulated spectrometer.

Right-click on this node to bring up a selection menu for additional input and output options.

### Sine (sine)

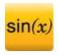

Outputs the sine of the input data.

**Location:** Advanced Math-->Trigonometry --> Sine

**Number of Inputs:** 1

**Type of Inputs:** scalar or array in radians

**Type of Output:** scalar or array

**User Controls: N/A** 

**Notes:** Input is expected in radians

### **Spectral Overlay (Capt)**

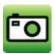

There is a spectral overlay on a Graph View node.

Location: N/A

**Number of Inputs:** N/A **Type of Inputs:** N/A

Type of Output: array

**User Controls:** Export to File

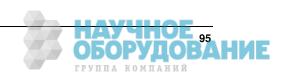

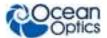

**Notes:** This node is placed on the schematic when you press the Convert to Overlay button above the graph.

### **Spectrometer**

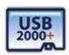

Enables you to input data to and output data from the connected spectrometer.

**Location:** Click the Device Manage button and select Rescan or Add Device to insert a new spectrometer node on the schematic diagram.

**Number of Inputs:** Varies based on the spectrometer model.

**Type of Inputs:** Only output control nodes can be wired into the spectrometer node.

Type of Output: scalar or array

**User Controls:** Varies based on the spectrometer model.

### **Notes:**

The icon for this node varies depending on the type of spectrometer connected. The serial number for the device appears under the icon.

Right-click on this node to bring up a selection menu for additional input and output options.

Double-click on the Spectrometer node to display a list of device features and specifications.

### Splice (Splice)

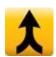

Combines multiple arrays into one larger array and outputs the combination.

**Location:** Advanced Math --> Array Math --> Splice

**Number of Inputs:** infinite

Type of Inputs: SubRange Node

**Type of Output:** array

**User Controls:** Starting Wavelength slider, Ending Wavelength slider, Full Range button, and Remove Data Range button for each SubRange node; Apply and Add Range buttons

**Notes:** A SubRange node must feed into the Splice node for each data array to be spliced together. To keep the y-axis units consistent, the SubRange nodes should not get their data from different source types (e.g., relative irradiance and absolute irradiance).

### ► Procedure

1. Once all the SubRange nodes have been wired into the Splice node, double-click the Splice node to open it and set the x-axis ranges for the different arrays. The slider bars allow easy selection of starting and ending values for each array. The final combination is shown in the bottom graph.

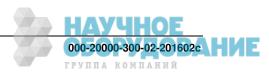

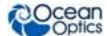

- 2. After the starting and ending values have been set, click **Apply**. This sets the SubRange nodes to the correct values for each array. After clicking **Apply**, note that the individual graphs for each data array rescale to the values you have set.
- 3. To enlarge the x-axis data range for a particular array after clicking **Apply**, click the **Full Range** button next to the graph. The graph for that array returns to its maximum endpoint values.
- 4. To remove a SubRange completely, click the **X** button next to the graph for the appropriate array.
- 5. To finish, click **Exit**.

The output of a Splice node can be fed into any node that will accept an array. Note that the Add Range button is only used when using the Splice Wizard.

## **Square Root (SqRt)**

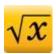

Outputs the square root of the input.

**Location:** Basic Math --> Square Root

**Number of Inputs:** 1

Type of Inputs: scalar or array

Type of Output: scalar or array

User Controls: N/A

### Standard Deviation (StdDev)

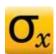

Outputs the standard deviation of an array of data.

**Location:** Basic Math-->Standard Deviation

Number of Inputs: 1

Type of Inputs: array

Type of Output: scalar

User Controls: N/A

### SubRange (SubRng)

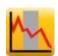

Limits the x-axis bounds of an array and outputs the truncated array.

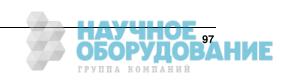

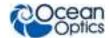

**Location:** Advanced Math --> Array Math --> Subrange

Number of Inputs: 1

Type of Inputs: SubRange Node
Type of Output: scalar, array

User Controls: Start range, End range

**Notes:** If the user-defined Start range or End range values do not exactly match the values in the data array, the SubRange node will interpolate each to the nearest pixel value.

If the user-defined Start range or End range values exceed the bounds of the data array, the SubRange node will use the appropriate data range endpoint value.

If the user-defined Start range and End range values are the same, the SubRange node will interpolate to the nearest pixel and output the scalar value for that single pixel.

### **Subtract (Subt)**

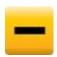

Outputs the difference of input values.

Location: Basic Math -->Subtract

**Number of Inputs: 2** 

Type of Inputs: scalar or array

Type of Output: scalar or array

User Controls: Swap inputs

**Notes:** The first input that is connected is the minuend and the second input that is connected is the

subtrahend.

### Tangent (tan)

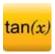

Outputs the tangent of the input data.

**Location:** Advanced Math-->Trigonometry --> Tangent

**Number of Inputs: 1** 

**Type of Inputs:** scalar or array in radians

**Type of Output:** scalar or array

**User Controls: N/A** 

**Notes:** Input is expected in radians

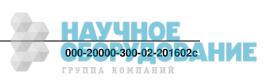

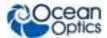

## Time Derivative (Dx/Dt)

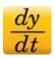

Calculates and outputs a time-based derivative of the input data.

**Location:** Time Series --> Time Derivative

Number of Inputs: 1

**Type of Inputs:** dynamic scalar **Type of Output:** dynamic scalar

**User Controls:** N/A

### **Time Trend (Trend)**

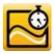

Adjusts the memory buffer used for strip chart acquisitions.

Location: Time Series --> Time Trend

**Number of Inputs: 1** 

**Type of Inputs:** dynamic scalar **Type of Output:** dynamic scalar

User Controls: Buffer Mode, Buffer Size, Clear Buffer

**Notes:** A circular buffer stores and displays a fixed number of data points. Once the maximum number of data points has been reached, each new data point acquired will cause the deletion of the oldest data point in the buffer. The buffer size is held at a constant value and data acquisition does not stop.

A linear buffer stores a fixed number of points. Data acquisition will stop when the buffer's maximum number of data points is reached. Use the Buffer Size control to choose how many data points will be retained in the memory buffer.

The output of this node must be fed into a Unit Labels node or a Graph View node.

### **Unit Labels (Units)**

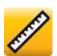

Alters the x-axis and y-axis labels and units on a graph view or provides the unit on a scalar view.

**Location:** Constant --> Unit Labels

**Number of Inputs: 1** 

**Type of Inputs:** scalar or array

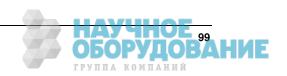

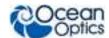

Type of Output: scalar or array

User Controls: Title X label, Unit X label, Title Y label, Unit Y label

**Notes:** The output can be fed directly into the following:

- Graph View When fed into a Graph View, the x-axis and y-axis labels and units of the graph can be set. When fed into a Strip Chart Graph View, the y-axis label and unit can be set with the "Title Y label" and "Unit Y label" fields.
- Scalar View node When fed into a Scalar View, the "Unit X label" field sets the unit for the scalar.

The scalar or array output of the Units node can be fed into other applicable nodes for further data processing.

### **Update Rate (Rate)**

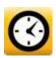

Adjusts the time-based scanning parameters and allows you to change how frequently the input data is updated and stored.

Location: Time Series --> Update Rate

**Number of Inputs: 1** 

**Type of Inputs:** dynamic scalar **Type of Output:** dynamic scalar

**User Controls:** Trend Update Rate parameters

### Whiteness (Whiteness)

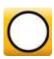

Outputs the CIE Whiteness and CIE Tint values based on the input data.

**Location:** Color Math --> Whiteness

**Number of Inputs:** 1

**Type of Inputs:** EmissChrom node or ReflChrom node

**Type of Output:** 2 scalar coefficients (W, Tw)

User Controls: N/A

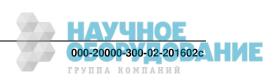

# Index

| A                                             | Concentration Beer's Law, 51                |
|-----------------------------------------------|---------------------------------------------|
|                                               | Known Solutions, 51                         |
| Absolute Irradiance wizard, 54                | Concentration Wizard, 50                    |
| Absolute Value (Abs), 74                      | Configure window, 43                        |
| Absorbance Wizard, 49                         | connecting                                  |
| ·                                             | spectrometer, 11                            |
| Acquisition (Acquire), 75                     | Constant (Const), 81                        |
| Acquisition Group window, 43                  | control all acquisitions, 20                |
| Acquisition Parameter Controls, 20            | controls                                    |
| Add/Remove Controls, 28                       | Acquisition Parameter, 20                   |
| GPIO, 28                                      | Creating a New Spectroscopy Application, 18 |
| IDRaman Controls, 25                          | Device Manager, 19                          |
| Main Controls, 22                             | Main Window, 18                             |
| Main Controls tab, 22                         | Opening a Project, 18                       |
| activation, 10                                | Removing a Project, 19                      |
| Add (Add), 76                                 | Saving a Project, 18                        |
| Add Color View (Color), 75                    | Correlated Color Temperature (CCT), 81      |
| Add Graph View (View), 75                     | Cosine (Cos), 81                            |
| Add Scalar View (Scalar), 76                  | Create New Spectroscopy Application, 40     |
| add/remove Acquisition Parameter Controls, 28 | 1 11                                        |
| Annotations tab, 37                           | Creating a New Spectrocopy Application, 18  |
| Average (Avg), 77                             | D                                           |
| В                                             |                                             |
| _                                             | Data Property (DataProp), 82                |
| Background Estimation (Bk Est), 77            | Data Source (DataSource), 82                |
| Beer's Law, 51                                | Data Source (Outdated), 82                  |
| Blackbody (Blkbdy), 78                        | deactivation, 11                            |
| Boxcar Filter (Bxcr), 78                      | Delta x (Delta x), 83                       |
| C                                             | Derivative spatially based (Deriv), 84      |
|                                               | device control, 1                           |
|                                               | Device Manager, 19                          |
| G-11: (G-11:) 70                              | Divide (Div), 84                            |
| Ceiling (Ceiling), 78                         | dock group, 45                              |
| Chart tab, 37                                 | dock window, 45                             |
| CIE L*a*b* (L*a*b*), 79                       | document                                    |
| CIE uv (uv), 79                               | audience, vii                               |
| CIE u'v'w' (u'v'w'), 79                       | purpose, vii                                |
| CIE xyz (xyz), 80                             | summary, vii                                |
| CIE XYZ (XYZ), 80                             | Dominant Wavelength & Purity (Purity), 84   |
| collapse document tab group, 46               |                                             |

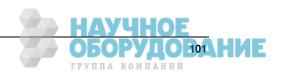

Color wizard, 56

Color Rendering Index (CRI), 80

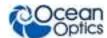

Keymap window, 35 E Miscellaneous window, 36 Graph View, 16 Graph View Controls, 29 Emissive Color (Emiss Color), 85 Energy, Power, Photons (EPP), 85 Evaluate Function (FnEval), 85 Exit. 42 Exponential (Exp), 86 help, 17 Help menu, 47 Hunter Lab (Lab), 87 Favorites window, 43 features, 2 File (File), 86 IDRaman Controls, 25 File menu installation, 5 Saving a Project, 41 Linux, 8 Start all file writers, 41 Mac, 7 File menu, 39 via CD, 9 Create New Spectrocopy Application, 40 Windows, 6 Opening a Project, 40 Windows 64-bit, 6 File menu Integral (Integr), 87 Page Setup, 41 Interpolation (Interp), 88 File menu Exit, 42 File Writer(File Writer), 86 Flame direct-attach accessories, 26 Keymap window, 35 FLAME-DA-CUV-VIS, 27 known solutions FLAME-DA-CUV-VIS-NIR, 26 wizard, 51 float group, 44 float window, 44 Floor (Floor), 87 Fluorescence wizard, 54 launching, 13 free trial, 10 Library window, 43 **Functions** licensing, 10 spectroscopic, 4 Linear Regression (Reg), 88 G installation on, 8 load project, 15 General window, 34 Logarithm - base 10 (Log10), 89 GPIO function, 28

НАУЧНОЕ

000-20000-300-02-201602c Н Е
группа компаний

Graph Layer Window, 36
Annotations tab, 37
Chart tab, 37
Scalar tab, 39
Trendline tab, 38
Unit Precision tab, 38
Visible Spectrum tab, 38
Graph Layer Window options, 34
Graph Layer Window Options
General window, 34

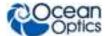

## M

Mac installation on, 7
Main Controls, 22
Main Window controls, 18
maximize window, 43
Maximum Value (Max), 89
menus, 39
File, 39
Window, 42
minimizing schematic view, 70
Minimum Value (Min), 89
Miscellaneous window, 36
Multiply (Mult), 90

### N

Natural Logarithm -- base e (Ln), 90 Negate (Neg), 90 new document tab group, 45

### 0

Opening a Project, 18, 40 Output Control (Output Control), 90

### P

Page Setup, 41
Peak Metrics (Metrics), 91
Peak Metrics wizard, 57
Peaks (Peaks), 92
Photometry (Phtmet), 92
Photometry, Photons, Power and Energy wizard, 56
Power (Pwr), 93
product activation, 10
product description, 1
product key, 10

### Q

Quick View, 14

### R

Raman wizard, 53
Reflectance Wizard, 53
Reflective Color (Refl Color), 93
Relative Irradiance wizard, 55
Removing a Project, 19
requirements
system, 5
restore last session, 15
Round (Round), 94
Running Average (RunAvg), 94

## S

Saving a Project, 18, 41 Savitzky-Golay Filter (SGolayFilt), 94 Scalar tab, 39 schematic view, 16 acquisitions, 65 creating, 71 displaying, 65 icons, 70 resizing from docked view, 67 resizing from minimized view, 68 sizing, 65 spectrometers, 64 using, 64 schematic view icons Absolute Value (Abs), 74 Acquire node, 71 Acquisition (Acquire), 75 Add (Add), 76 Add Color View (Color), 75 Add Graph View (View), 75 Add Scalar View (Scalar), 76 Aggregate (Aggregate), 76 Average (Avg), 77 Background Estimation (Est), 77 Blackbody (Blkbdy), 78 Boxcar Filter (Bxcr), 78 Ceiling (Ceiling), 78 CIE L\*a\*b\* (L\*a\*b\*), 79 CIE uv (uv), 79 CIE u'v'w' (u'v'w'), 79 CIE xyz (xyz), 80 CIE XYZ (XYZ), 80 Color Rendering Index (CRI), 80 Constant (Const), 81

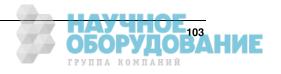

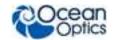

Correlated Color Temperature (CCT), 81

Cosine (Cos), 81

Data Property (DataProp), 82 Data Source (DataSource), 82 Data Source (Outdated), 82

definitions, 74 Delta x (Delta x), 83

Derivative -- spatially based (Deriv), 84

devices, 70 Divide (Div), 84

Dominant Wavelength & Purity (Purity), 84

Emissive Color (Emiss Color), 85 Energy, Power, Photons (EPP), 85 Evaluate Function (FnEval), 85

Exponential (Exp), 86

File (File), 86

File Writer(File Writer), 86

Floor (Floor), 87 Hunter Lab (Lab), 87 Integral (Integr), 87 Interpolation (Interp), 88 Linear Regression (Reg), 88 Logarithm - base 10 (Log10), 89 Maximum Value (Max), 89 Minimum Value (Min), 89 Multiply (Mult), 90

Natural Logarithm -- base e (Ln), 90

Negate (Neg), 90

nodes, 71

Output Control (Output Control), 90

Peak Metrics (Metrics), 91

Peaks (Peaks), 92

Photometry (Phtmet), 92

Power (Pwr), 93

Reflective Color (Refl Color), 93

Round (Round), 94

Running Average (RunAvg), 94 Savitzky-Golay Filter (SGolayFilt), 94

Selector (Select), 95

Simulated Spectrometer, 95

Sine (sine), 96

Spectral Overlay (Capt), 96

Spectrometer, 97 Splice (Splice), 97 Square Root (SqRt), 98

Standard Deviation (StdDev), 98

SubRange (SubRng), 98 Subtract (Subt), 99 Tangent (tan), 99

Time Derivative (Dx/Dt), 100 Time Trend (Trend), 100 Unit Labels (Units), 100 Update Rate (Rate), 101 Whiteness (Whiteness), 101

Schematic window, 43

Select Data Source Wizard, 48 Select Spectroscopy Wizard, 49

Selector (Select), 95

Set Acquisition Parameters Wizard, 48

Simulated Spectrometer, 95

Sine (sine), 96

Spectral Overlay (Capt), 96

spectrometer connecting, 11 Spectrometer, 97 Splice (Splice), 97 splice data, 61

Square Root (SqRt), 98

Standard Deviation (StdDev), 98

start all file writers, 19 Start all file writers, 41

Strip Chart configure time control, 60

Strip Chart wizard, 59 SubRange (SubRng), 98 Subtract (Subt), 99 system requirements, 5

T

Tangent (tan), 99 Time Derivative (Dx/Dt), 100 Time Trend (Trend), 100 Transmission wizard, 52 Trendline tab, 38

U

Unit Labels (Units), 100 Unit Precision tab, 38 Update Rate (Rate), 101 updates, 4

V

Views, 16 Graph, 16 Schematic, 16 Visible Spectrum tab, 38

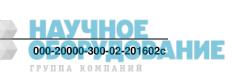

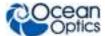

W

zoom, 29

welcome screen, 13 what's new, vii Whiteness (Whiteness), 101 window, 45 Window menu, 42 Acquisition Group, 43 Configure, 43 Favorites, 43 Library, 43 Schematic, 43 Windows installation on, 6 Windows 64-bit device driver issues, 6 installation process, 6 wizard Absolute Irradiance, 54 Absorbance, 49 Color, 56 Concentration, 50 Fluorescence, 54 Peak Metrics, 57 Photometry, Photons, Power and Energy, 56 Raman, 53 Reflectance, 53 Relative Irradiance, 55 run, 14 Select Data Source, 48 Select Spectroscopy, 49 Set Acquisition Parameters, 48 Strip Chart, 59 Transmission, 52 wizards, 48

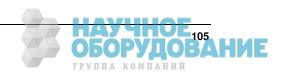

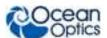

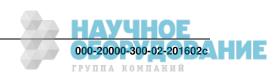